# ideCAD® Mimari 7 Render Kullanım Kılavuzu

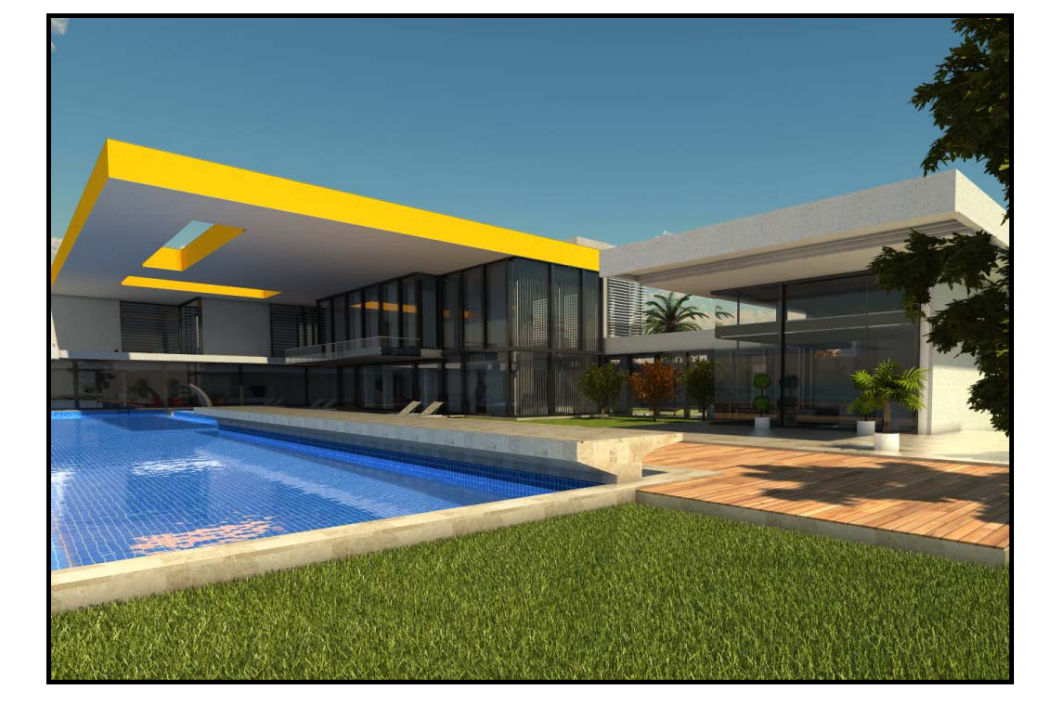

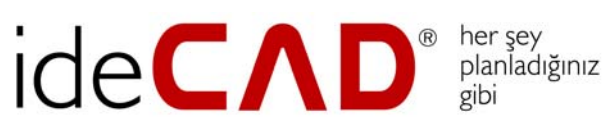

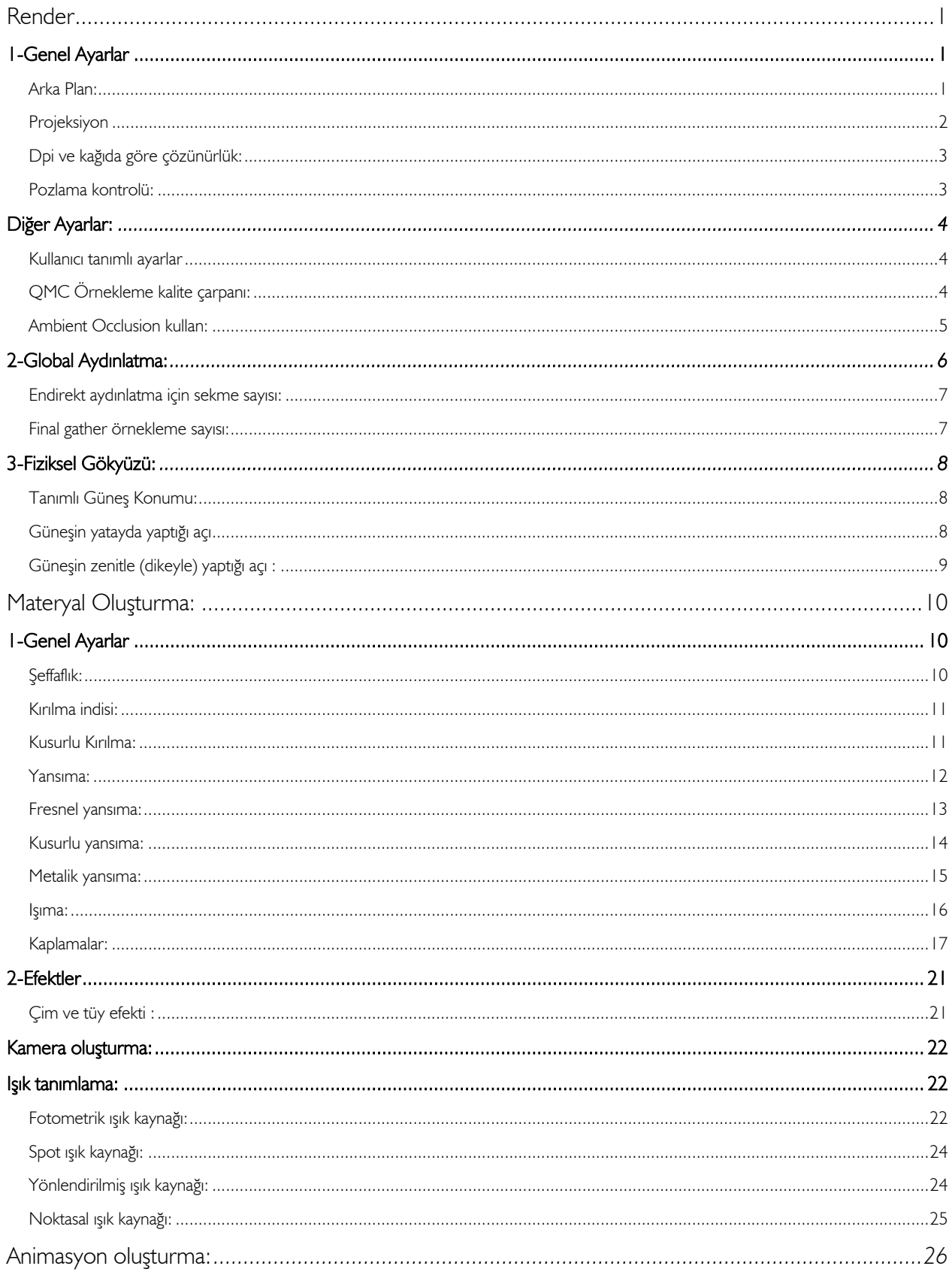

<span id="page-2-0"></span>Render;<br>Render; sahnedeki objelerin, ışıkların ve yansımaların birbirinden etkilenerek ortama yayılan ışık kümelerinin hesaplanması işlemidir. Jpeg, bmp, tiff vb. uzantılı olarak kaydedilebilir. Render ayarları, perspektif ekranda sağ tuş tıklanarak ve render komutu seçilerek açılabilir . Aynı diyalog araçlar -render oluşturma-render komutu seçilerek de açılabilir. Açılan diyalogta genel ayarlar, global aydınlatma ve fiziksel gökyüzü olmak üzere 3 sekme vardır.

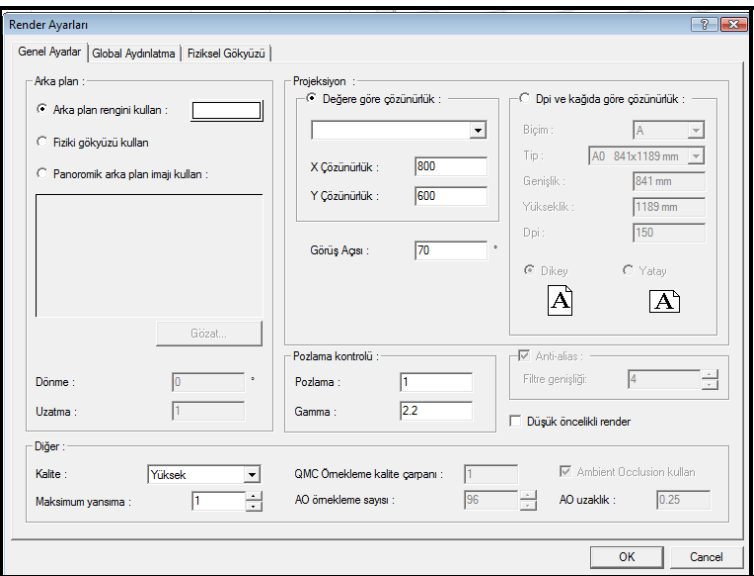

#### <span id="page-2-1"></span>1-Genel Ayarlar

#### <span id="page-2-2"></span>Arka Plan:

Arka plan rengini kullan: Seçilen renk render sahnesinin arka plan rengi olarak kullanılır.

Fiziki gökyüzü kullan: Güneşin konumuna göre gökyüzünün rengini ve gün ışığının niteleğini belirler.

Panaromik arka plan imajı kullan: ideCAD Mimari 6 kurulum klasöründe yer alan SKY klasörü içindeki resimler kullanılarak render alınır. Bu resimler tam bir küreyi (dünyayı) saracak şekilde yerleştirilir. Dolayısıyla kameranın bakış açısı hangi yöne dönerse dönsün gökyüzü sahnenin arka planında yer alacaktır.

Uzatma: Uzatma değeri değiştirildiğinde arka plan yukarıya aşağıya kaydırılarabilir ve ufuk çizgisinin yeri ayarlanabilir.

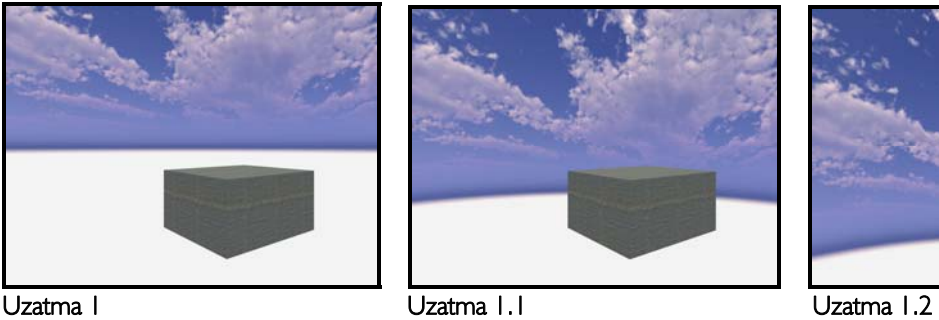

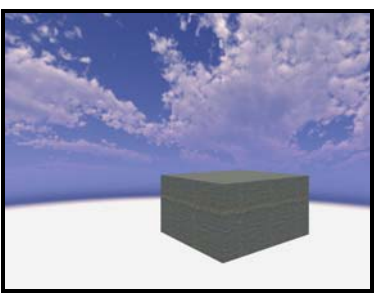

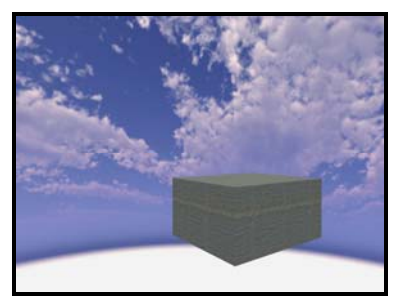

Dönme:Panoramik arka planın açısını 360 °döndürerek bulutların konumu ayarlanır.

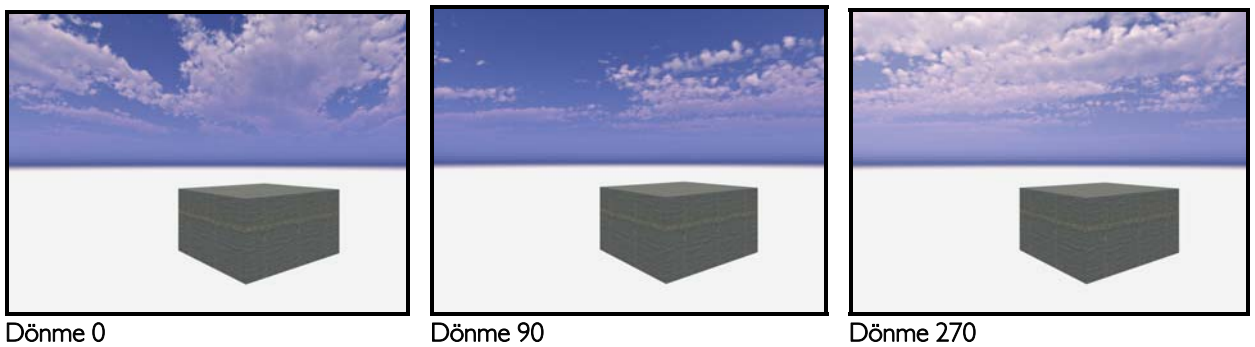

<span id="page-3-0"></span>render süresi de uzayacaktır. Projeksiyon: Görüntülecek resmin pixel cinsinden x ve y boyutları girilir. Çözünürlük arttıkça render boyutu artarken

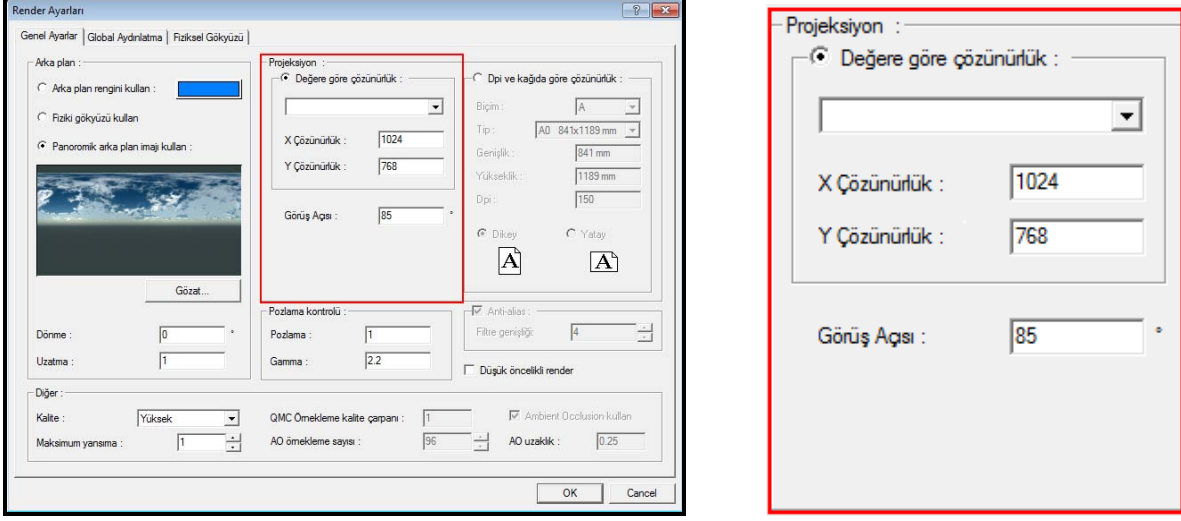

Görüş açısı:Kameranın yerini değiştirmeden render'ın bakış açısını değiştirmeye yarar. Bu özellik kamera objektifinin görüntü alabildiği açıdır. Örneğin; insan 60 dereceye kadar görebilir,kuşlar 360 ,köpekler ise 200-270 arası görüş açısına sahiptir. Özellikle küçük m2'li iç hacimlerde kamera hareketleri ile uygun açı yakalamaya çalışırken kamera mekanın dışına çıkmakta ve iyi bir render karesi yakalama güç olmaktadır.Bu gibi durumlarda görüş açısı değiştirilebilir.

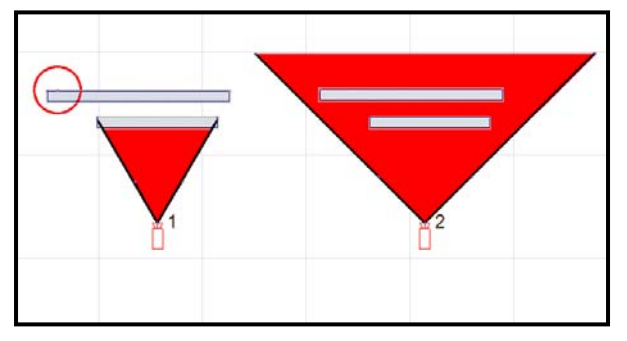

1.ve 2. kameranın duvarla arasındaki mesafe aynıdır fakat 2. kameranın görüş açısı değerinin artırılması1.kamera ile renderda görülemeyen arka duvardaki daire içerisindeki alanı görebilme olanağı sağlar. Yani kameranın konumunun değiştirilmeden daha geniş açıyla bakabilme işlemidir. Ancak görüş açısı genişledikçe render alınacak alan sabit olduğundan (1024x768 gibi) perspektifte bozulmalar olabilir. Bu bozulma profesyonel resim işleme programlarında düzeltilebilir.

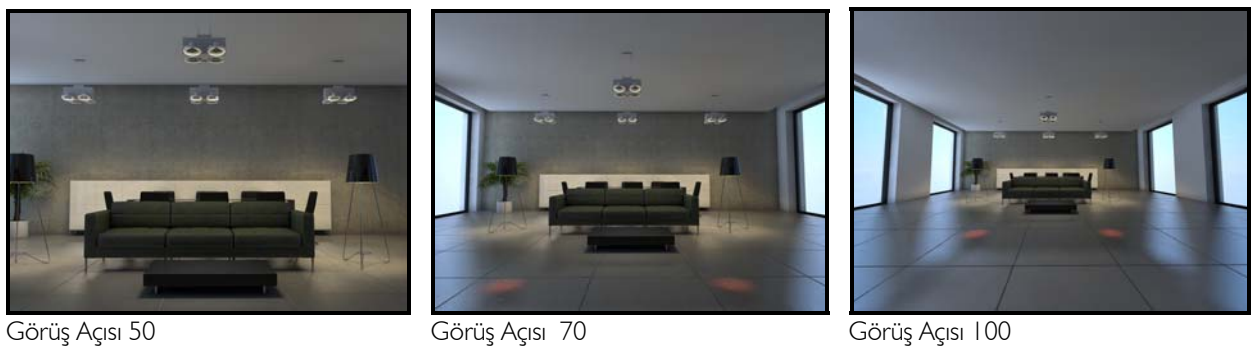

<span id="page-4-0"></span>Dpi ve kağıda göre çözünürlük: Seçilen kağıt boyutuna göre, alınacak render'ın optimum x ve y çözünürlüğü otomatik belirlenir. Örneğin A3kağıda 150 dpi çıktı almak için, optimum 1754x2480 pixel çözünürlük gerektiği aşağıdaki diyalogta gösterilmiştir. Kağıt boyutu ve dpi kalitesi arttıkça render'ın çözünürlüğü de büyümelidir. Düşük çözünürlükte render alıp büyük kağıtlara baskı alınmamalıdır. Bu durumda resmin baskısında bozulmalar (pixelleşmeler) olacak ve iyi bir görsel sunum elde edilemeyecektir.

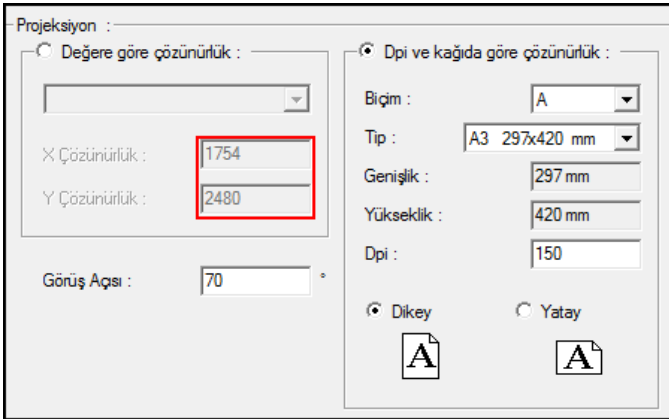

Dpi: Baskı kalitesi olarak tanımlanabilir. Dpi değeri arttıkça fotoğraf baskının kalitesi artarken alınacak render'ın x ve y boyutları da artar. Örneğin 150 dpi için A3 kağıda baskıda optimum 1754x2480 pixel resim boyutu yeterliyken 300 dpi için 3508x 4961 pixel olacaktır.

<span id="page-4-1"></span>Pozlama kontrolü: Pozlama ve gama değerleri ile resmin aydınlık seviyesine müdahale edilebilir.

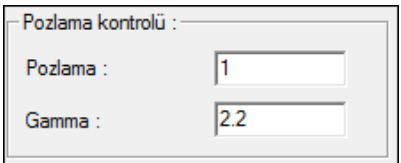

Pozlama: Bütün resmin aydınlık seviyesini arttırıp azaltmaya yarar. Standart değer I'dir. Değer arttıkça aydınlık seviyesi artar. 2,3,4...10 gibi sayısal değerlerle değiştirmek renklerde gerçekçi olmayan patlamalara yol açacağından 1.1, 1.2, 1.3 gibi ufak değişikliklerle adım adım deneyerek render almak daha iyi bir sonuç almanızı sağlayacaktır.

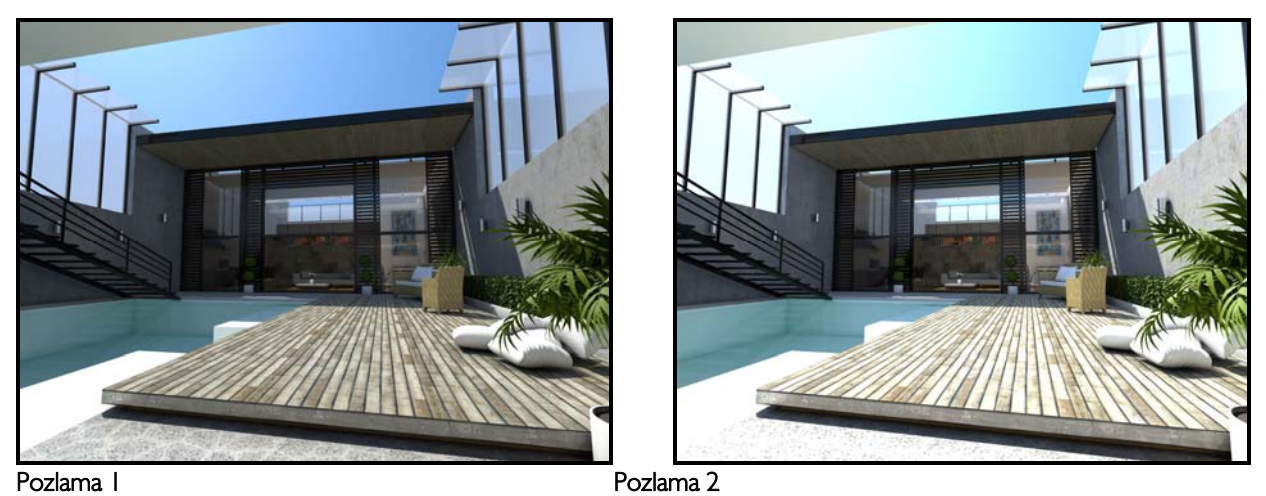

Gama: Pozlamadan farklı olarak tüm resmin aydınlık seviyesini değiştirmez. Karanlık yerleri aydınlık yerlere göre daha çok aydınlatır. Girilen değer arttıkça aydınlık seviyesi de artar. Yaygın olarak kullanılan gama değeri 2.2 'dir.

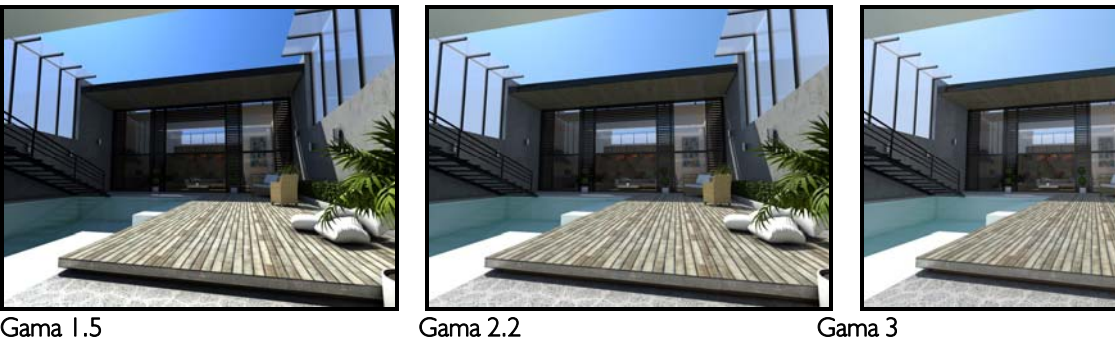

#### <span id="page-5-0"></span>Diğer Ayarlar:

Render kalitesi: Taslaktan çok yüksek kaliteye kadar listeden render kalitesi seçilebilir. Tüm ayarlar, seçtiğiniz kaliteye göre program tarafından otomatik olarak belirlenecektir. Başlangıçta alınan deneme render'lar taslak kalitede ve düşük çözünürlükte alınıp sonuç render'lar için beklentiye göre yüksek veya çok yüksek seviyede çalışılmalıdır.

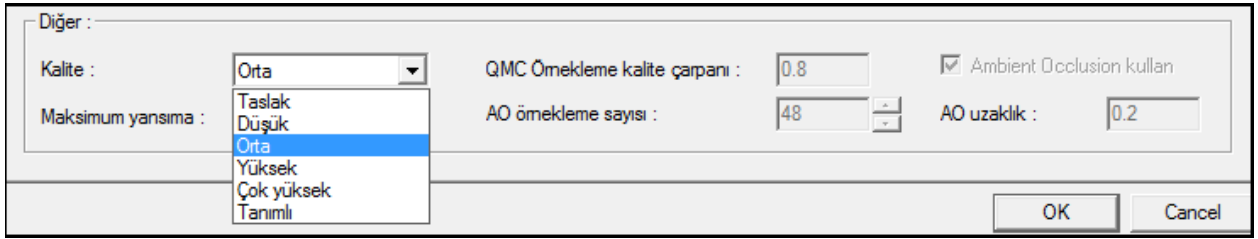

<span id="page-5-1"></span>Kullanıcı tanımlı ayarlar : Render kalitesi listeden seçildiğinde pasif durumda olan bazı ayarlar, tanımlı seçildiğinde aktif duruma geçer. Bu durumda render'a ilişkin ayarları kendiniz de düzenleyebilirsiniz.

<span id="page-5-2"></span>QMC Örnekleme kalite çarpanı: Taslak render'dan çok yüksek kaliteye kadar 0.1 ile 1.1 arasında değişen değerler alır. Genel render kalitesini düşürüp arttırmaya yarayan bir parametredir. Değer düşürüldüğünde kusurlu yansımaların, buzlu camın,gölge sınırlarının, materyal ve ışık ayarlarının kalitesi tümden azaltılıp düşürülür.

<span id="page-6-0"></span>Ambient Occlusion kullan: Ambient occlusion kullanımı, obje içindeki ve objeler arası detayları daha belirgin hale getirmeye yarar. AO örnekleme sayısı arttıkça detay kalitesi artar. AO uzaklık değeri ise ambient occlusion uygulanacak yüzeydeki etkinlik uzunluğunu gösterir.

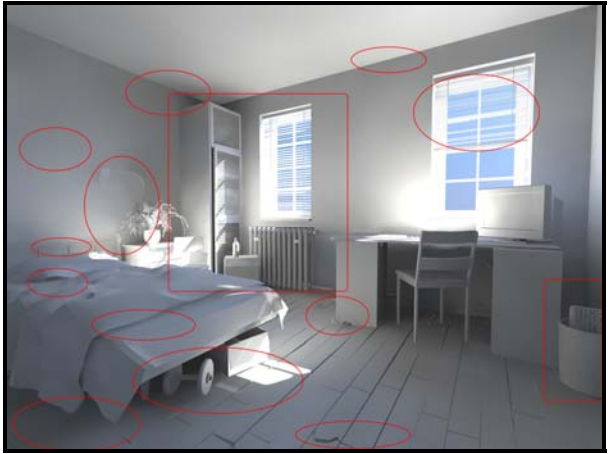

AO (ambient occlusion) pasif and a series and a AO (ambient occlusion) aktif

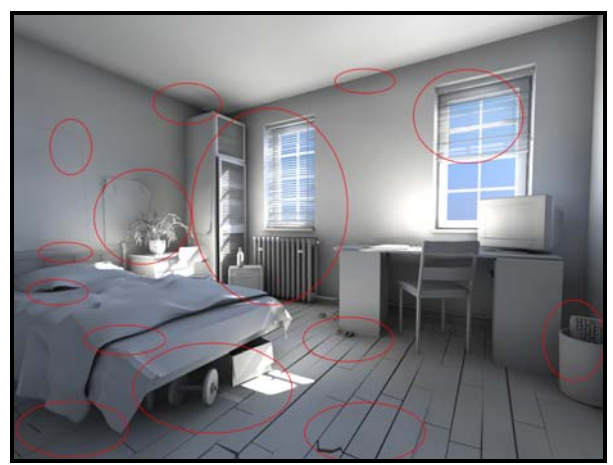

Uzaklık : 0.3

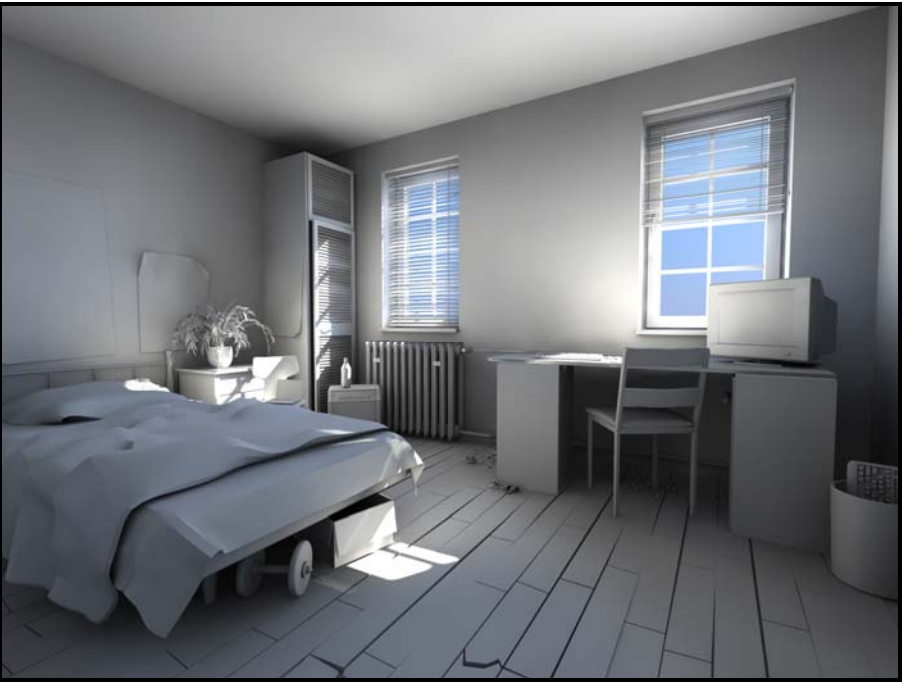

 AO (ambient occlusion) aktif Uzaklık : 0.8

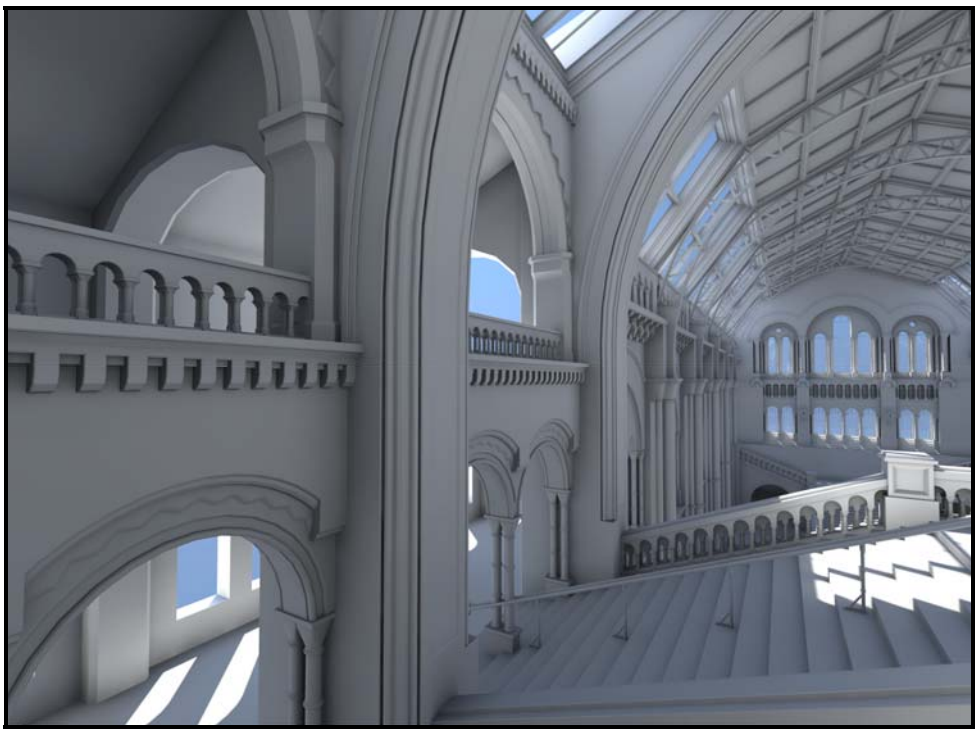

AO (ambient occlusion) aktif

Anti-alias: Render alınan objelerin kenarlarında çıkan kırıklıkları (testere dişi görünümünü) düzeltmek için kullanılır. Tercih edilen render kalitesine göre otomatik atanan değerler uygulanır. Düzeltme işleminin hassasiyeti arttırılmak istenirse, render kalitesi tanımlı hale getirilir. Aktif hale gelen filtre genişliğine daha büyük bir değer girilir.

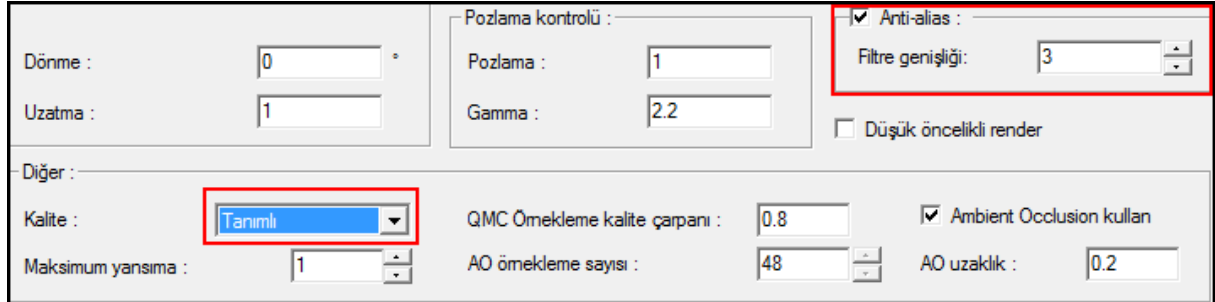

#### <span id="page-7-0"></span>2-Global Aydınlatma:

Işığın foton hareketini taklit eden bir yaklaşımla hesaplanmasına dayanan aydınlatma tekniğidir. Işık kaynağından çıkan fotonlar yüzeylere çarpar. Çarptığı yüzeyden yansıyarak (sekerek) başka bir yüzeye çarpar. Tekrar seker başka bir yüzeye çarpar. Bu şekilde direkt ışık almayan yüzeyler de endirekt aydınlatma ile gerçek ortamlarda olduğu gibi aydınlatılmış olur.

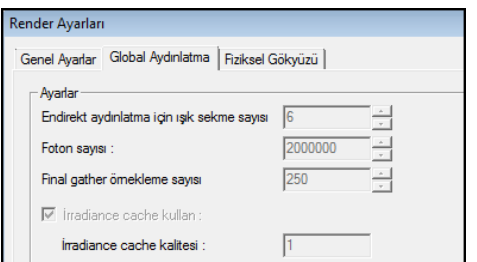

<span id="page-8-0"></span>Endirekt aydınlatma için sekme sayısı: Fotonların çarptığı yüzeylerden kaç kere yansıyacağı sayısal olarak girilir.

Foton sayısı: Işık kaynağından çıkan foton sayısıdır. Sayı arttıkça global aydınlatma kalitesi artar.

<span id="page-8-1"></span>Final gather örnekleme sayısı: Fotonların çarptığı yüzeyler dışında, fotonların hiç isabet etmediği arada kalan yüzeylerin de ortamdaki ışık hesabından istifade ederek aydınlanmasını sağlar. Örnekleme sayısı arttıkça arada kalan yüzeylerin aydınlanma özelliği ve kalitesi artacaktır.

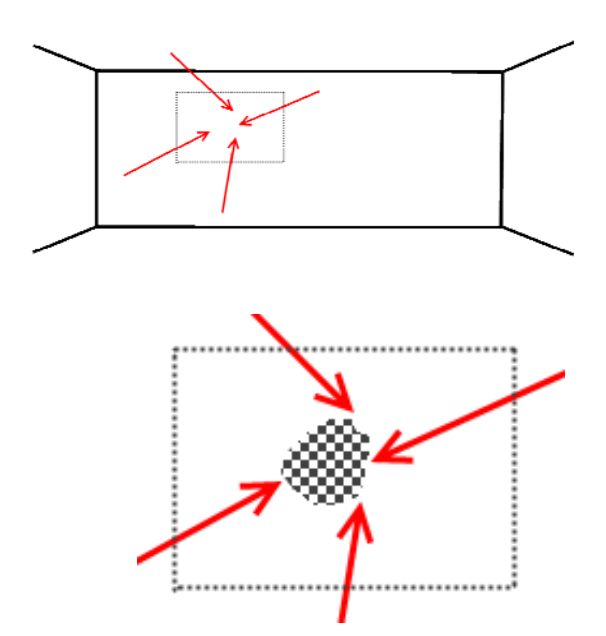

\*\*\* Final gather örnekleme sayısı, fotonların (kırmızı okların) değdiği noktaların arasında kalan taralı alanın aydınlatılmasını sağlar.

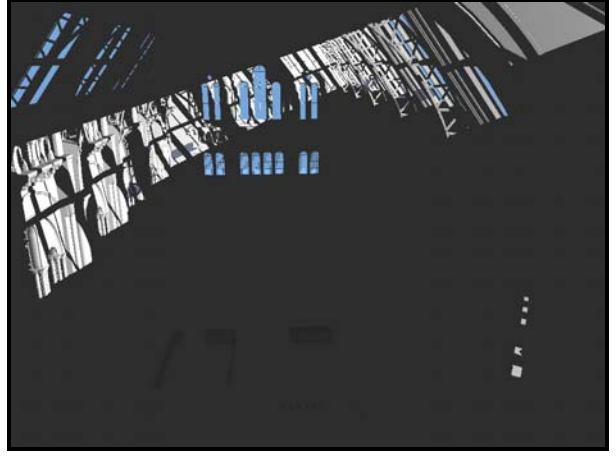

Direkt ışık almayan yüzeyler aydınlanmaz. **render sonucu** 

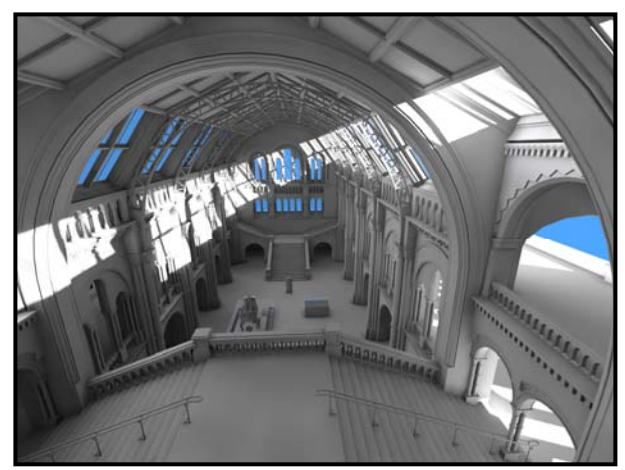

ideCAD Mimari 5 ideCAD Mimari 6

# 5 versiyon render motorundaki render sonucu Aynı sahnenin birebir aynı ayarlarla 6 versiyondaki

 Global aydınlatma (endirekt aydınlatma ) ve yeni render moturu farkı bu iki karede gayet net görülmektedir. Gölge alanlarda kalan, direkt ışık almayan yüzeyler foton ışık hesabıyla aydınlanır.

#### <span id="page-9-0"></span>3-Fiziksel Gökyüzü:

Güneşin konumunu belirleyerek veya seçilen ülke, şehir,zaman ve tarihe göre günışığını kullanarak render almaya yarar. Güneşin konumuna ve saate göre gökyüzünün rengi de otomatik olarak değişecektir. Dış mekanlarda render alırken fiziksel gökyüzü (güneş ışığı) yeterli olmaktadır. Ayrıca ışık kaynağı tanımlamaya gerek kalmaz. *Fiziksel güneş & gökyüzü kullan* kutucuğu kapatılarak güneş aydınlanması iptal edilebilir.

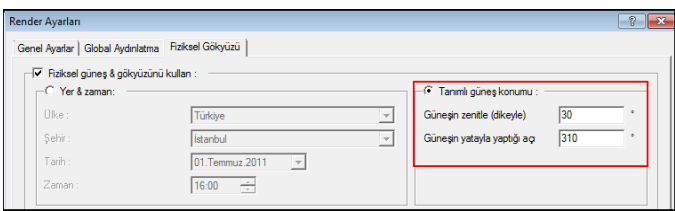

#### <span id="page-9-1"></span>Tanımlı Güneş Konumu:

Güneşin plandaki ve görünüşteki konumunu belirler.

Güneşin yatayla yaptığı açı:Güneşin plandaki konumunu belirleyen açıdır. X - Y koordinat düzlemindeki açı mantığında tanımlama yapılır. 0 derece ile 360 derece arasında değer girilebilir.

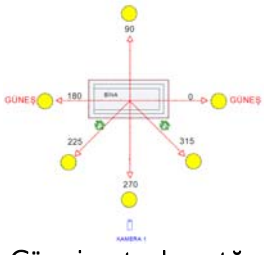

#### Güneşin yatayda yaptığı açı

Güneşin plan düzlemindeki açısına göre gölgelerin konumları

<span id="page-9-2"></span>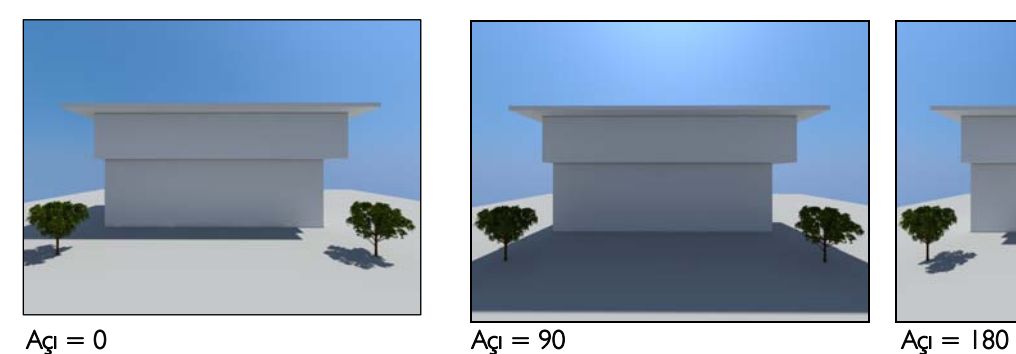

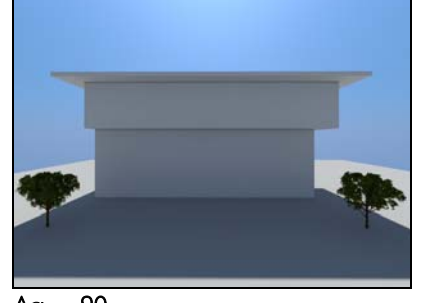

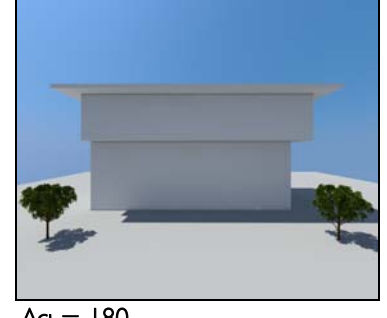

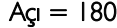

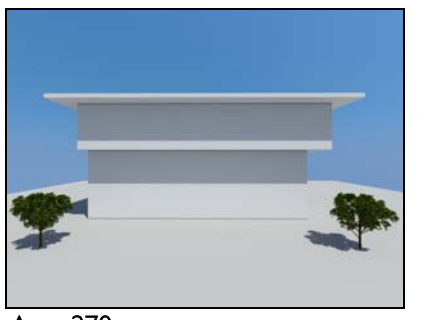

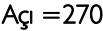

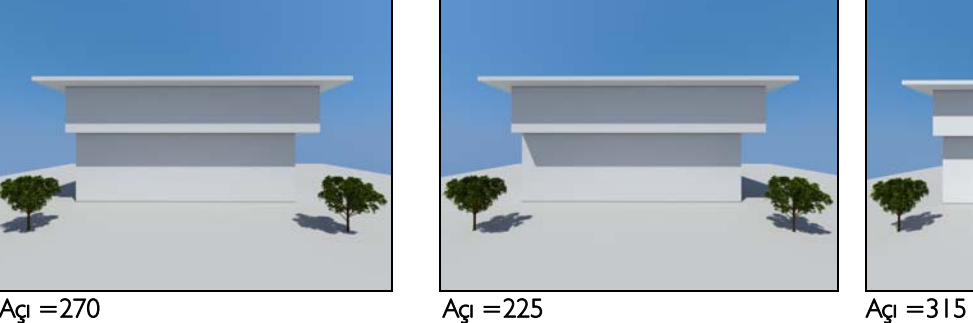

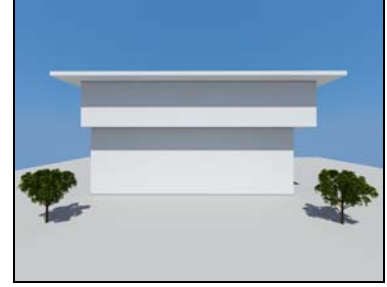

<span id="page-10-0"></span>Güneşin zenitle (dikeyle) yaptığı açı : Güneşin Z ekseniyle yaptığı açıdır. Güneşin dikeydeki konumu 0 derece ile 90 derece arasında verilebilir. Açı 0 (sıfır) iken güneş tam tepededir. Diğer bir deyişle öğlen güneşidir. Bu açıda gölge oluşmaz. 30-40 derece giibi değerler yaklaşık olarak saat 15.00-16:00 gibi ikindi güneşi değerlerine tekabül eder. 88-89-90 derece gibi açılar ise güneşin battığı açı değerleridir. Gece render'ı almak istendiğinde kullanılır. Açı değeri büyüdükçe yani akşam güneşine yaklaştıkça gölge boyları uzayacaktir.

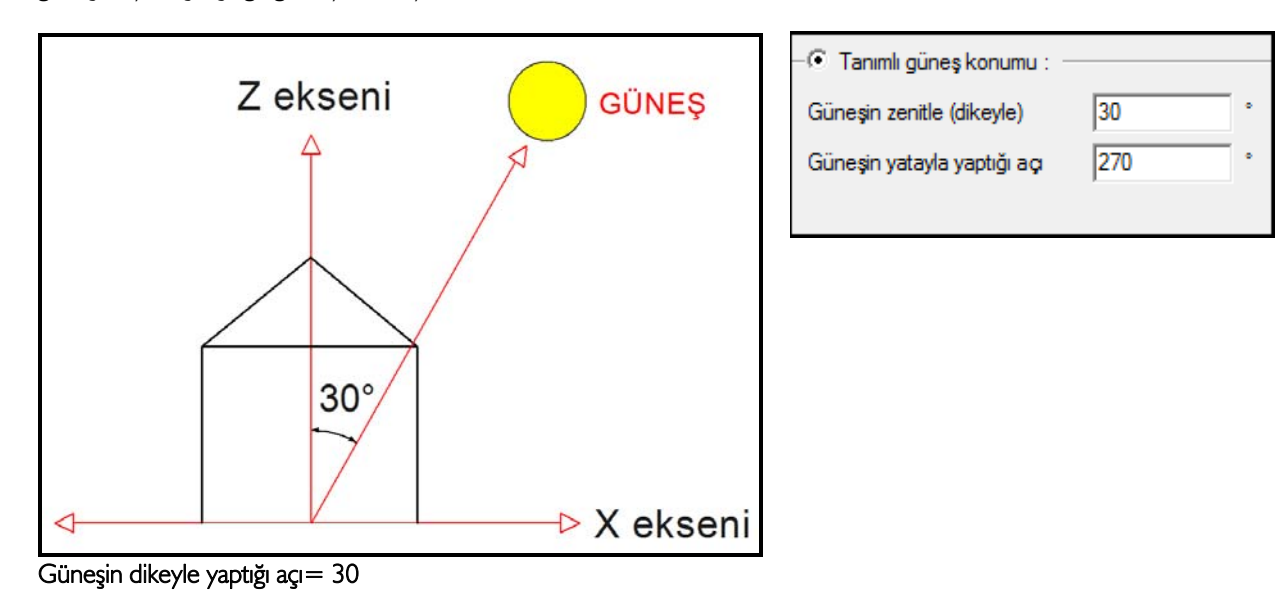

Güneşin zenitle (dikeyle) yaptığı açıya göre gölgelerin konumları

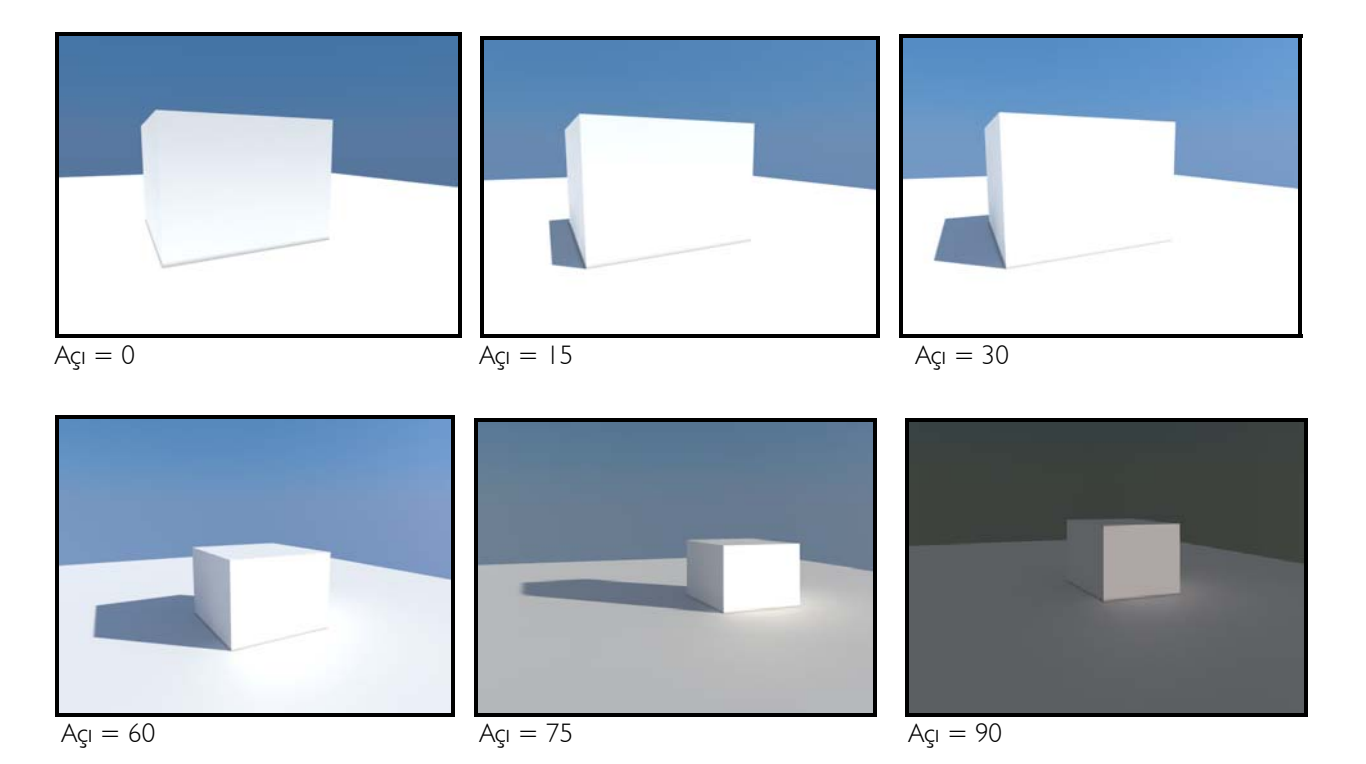

## <span id="page-11-0"></span>Materyal Oluşturma:

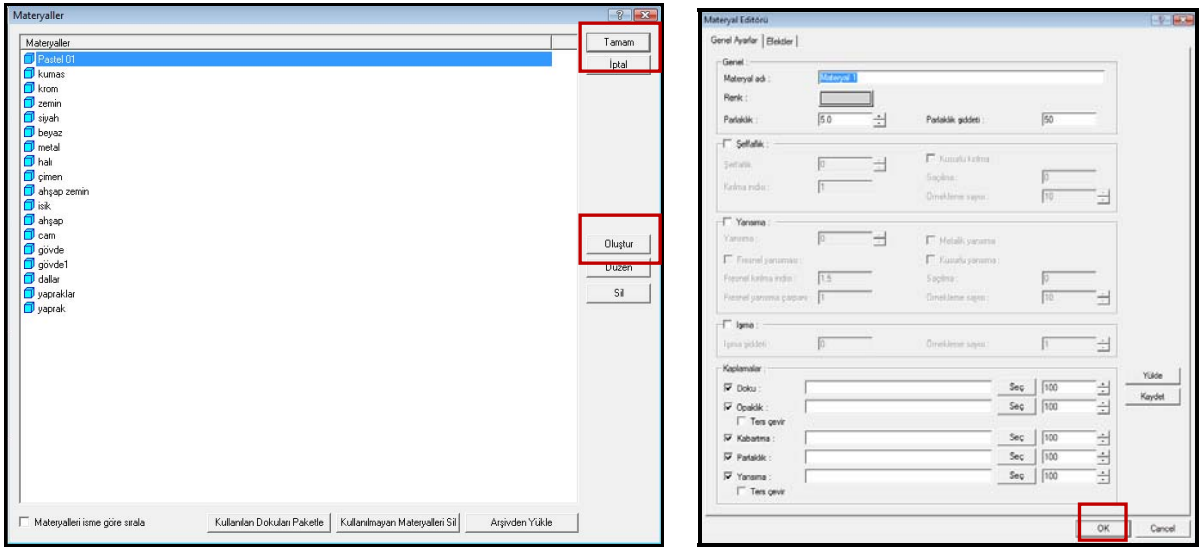

Ayarlar menüsünden materyaller komutu seçilir.Açılan materyal diyalogundan oluştur komutu çalıştırılır. Oluştur komutu yeni materyal tanımlamaya olanak sağlar. Materyal editörü diyalogunun genel ayarlar ve efektler olmak üzere 2 sekmesi vardır. Genel ayarlar sekmesinde materyale isim verilebilir. Işıma, yansıma ve şeffaflık gibi özelliklere değer girilerek materyalin özelliği belirlenir. Materyalin kullanım amacına göre farklı özellikler aktif hale getirilebilir. Örneğin cam için şeffaflık ve yansıma özellikleri aktif hale getirilirken, ahşap materyal için yansıma aktif hale getirilebilir.

#### <span id="page-11-1"></span>1-Genel Ayarlar

Şeffaflık: Materyalin ışığı geçiren bir madde özelliği kazanması sağlanır. 0-100 arası değer girilebilir.

<span id="page-11-2"></span>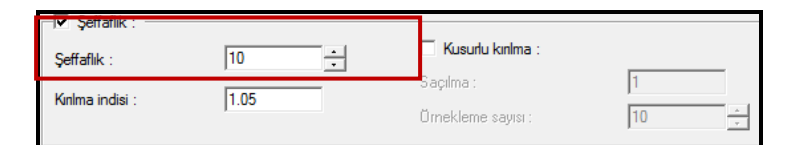

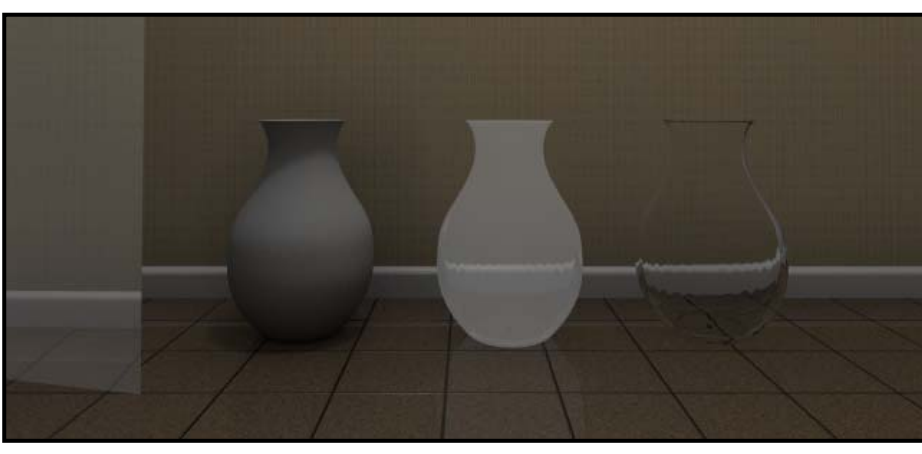

Objenin formu ve kalınlığı gibi parametreler şeffaflık özelliğini etkileyebilir. Ör- neğin; 1. ve 3. objede aynı materyal tanımlanmasına rağmen 1. obje tek yüzeyli 2. objenin kendi kalınlığı ve formundan dolayı arkasında da bir yüzeyin olması objenin şeffaflık görüntüsü-nü etkilemiştir.

Şeffaflık:95 Şeffaflık:0 Şeffaflık:95 Şeffaflık:100

<span id="page-12-0"></span>Kırılma indisi: O maddenin üzerinde yer alan ışığın, boşlukta yol alan ışığa göre ne kadar yavaş ilerlediğini gösteren katsayıdır. Değer arttıkça kırınımlar, bozulmalar artar. Örneğin; su:1.3, cam: 1.05 -1.7, elmas:2.5 bakır ve krom: 2.7, buz: 1.31, kristal: 2 vb...

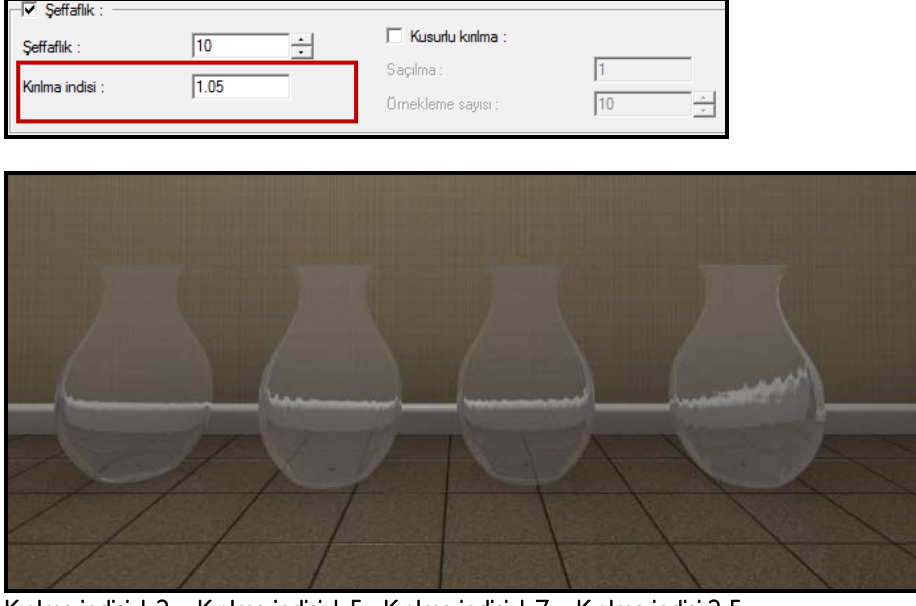

 Kırılma indisi:1.2 Kırılma indisi:1.5 Kırılma indisi:1.7 Kırılma indisi:2.5 (Şeffaflık değeri tüm örnekler için 98 olarak girilmiştir.)

<span id="page-12-1"></span>Kusurlu Kırılma: Örnekleme ve saçılma değerleri artırılarak materyale buzlu cam özelliği verme olanağı sağlar. Değerlerin artması noktaların homojen olarak dağılmasını sağlar. Buna bağlı olarak render süresi artabilir.

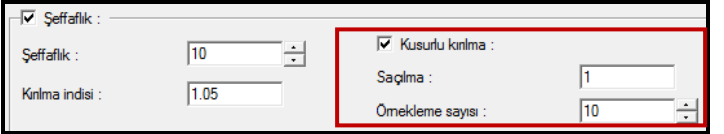

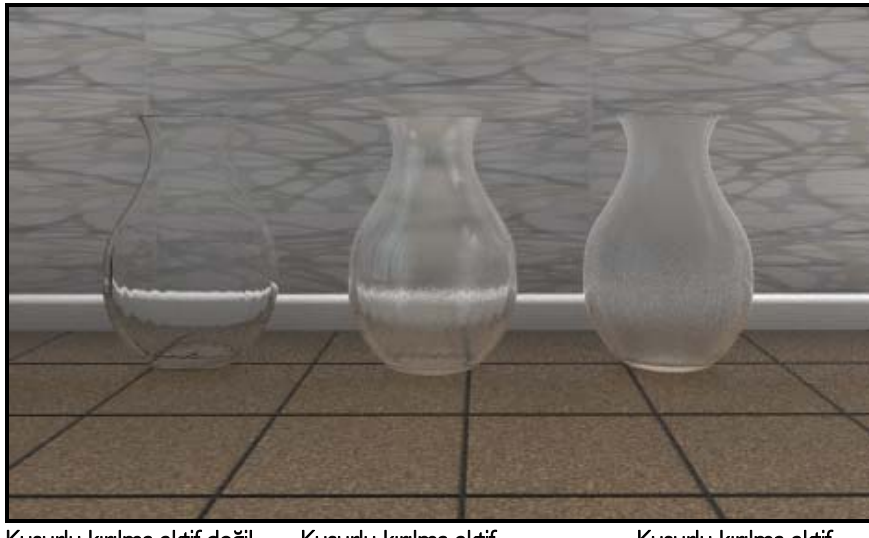

Kusurlu kırılma aktif değil Kusurlu kırılma aktif Kusurlu kırılma aktif Örnekleme:0.2 Saçılma:20 Örnekleme:1 Saçılma:80 (Örneklerin 3'ü için *şeffaflık* 98 ve *kırılma indisi* 1.5 değerleri girilmiştir.)

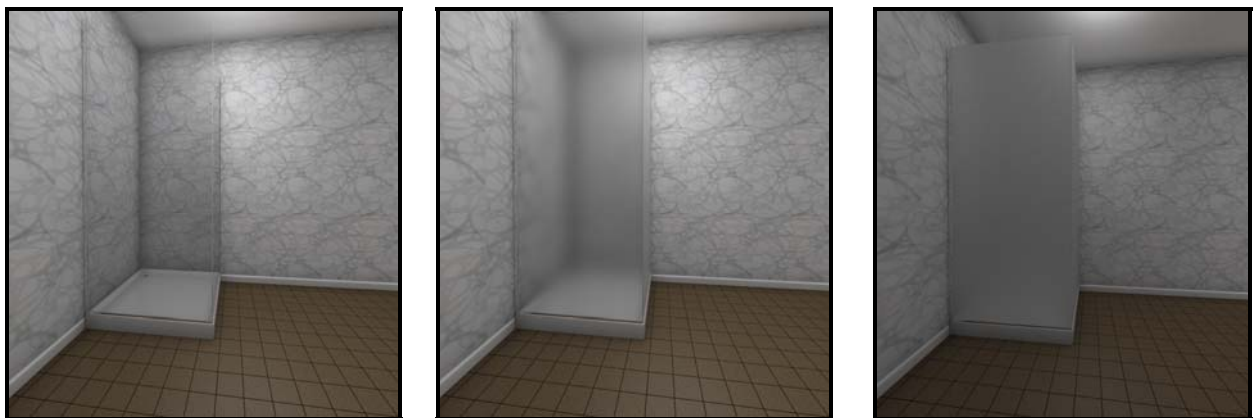

 Kusurlu kırılma inaktif Kusurlu kırılma aktif Kusurlu kırılma aktif Örnekleme:1 Saçılma:10 Örnekleme:6 Saçılma:20

Kusurlu kırılma özelliği vazo, bardak, duşakabin ve cam duvar vb. için kullanılabilir. Örnekteki duşakabinde kusurlu kırılma değerlerinin arttırılmasıyla buzlu cam etkisinin arttığı görülmektedir.

<span id="page-13-0"></span>Yansıma: Homojen ışık ışınlarının yansıtıcı bir yüzeye çarparak yön ve doğrultu değiştirmesiyle geldiği ortama geri dönmesi olayına denir. Yansıma özelliği olan materyal, çevresinde bulunan objeleri ışığın etkisiyle yansıtır. 0-100 arası değer girilebilir. Cam, parke ve seramik gibi malzemelerin yansıma özellikleri vardır.

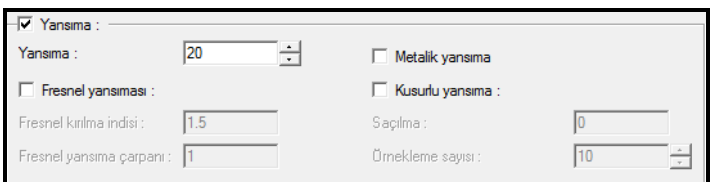

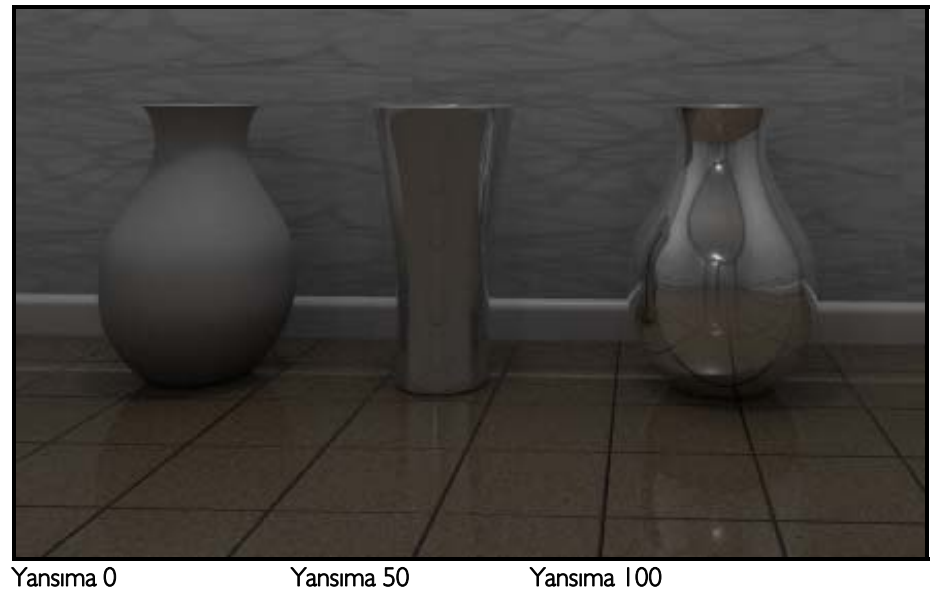

Şeffaflık değeri 3obje için 0'dır.

<span id="page-14-0"></span>Fresnel yansıma: Kırılma indisleri farklı 2 ortamın birinden ötekine geçen ışığın bir bölümünün geri yansımasıdır. Parke ve seramik gibi malzemelerde ya da giydirme cephe elemanı tanımlanırken fresnel yansıma aktif hale getirilmelidir.

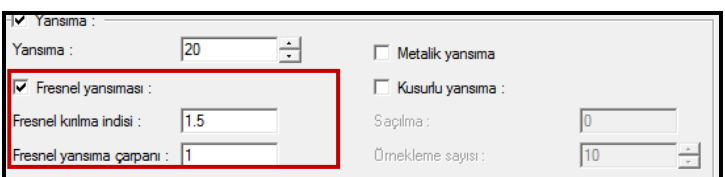

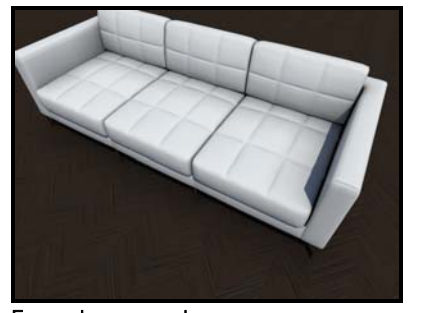

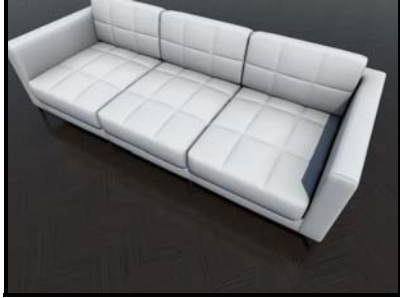

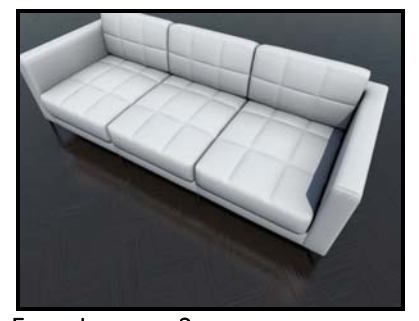

Fresnel yansıma 1 Fresnel yansıma 1.5 Fresnel yansıma 2 (3 örnek için yansıma değeri 10 girilmiştir.)

Fresnel yansıma, dik olan yüzeyler için obje görünümü, açılı olan yüzeyler için ise yansıma tanımlamanıza olanak verir.

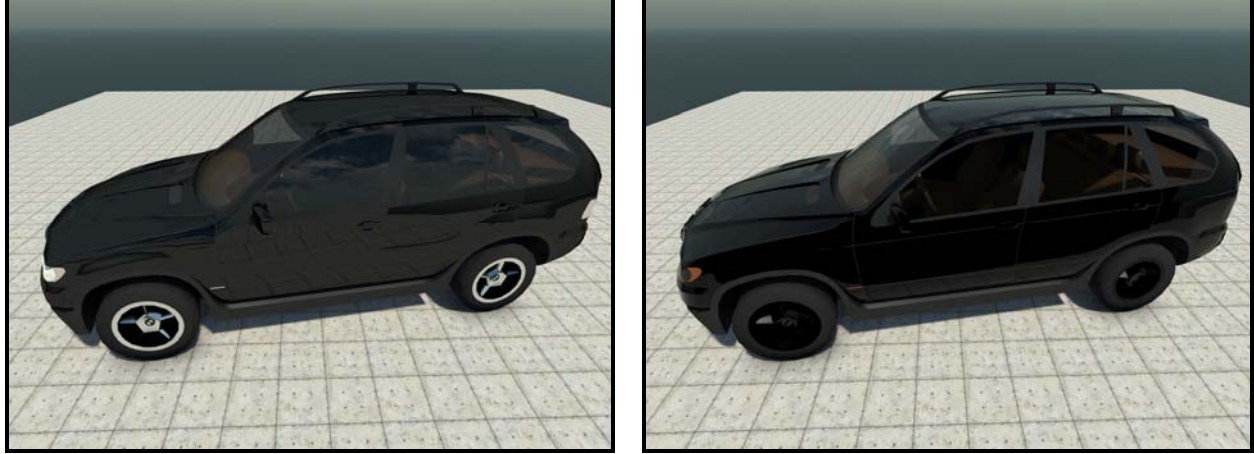

Fresnel yansıma inaktif Fresnel yansıma 1.4

1.örnekte dik bakılan kapı yüzeylerinde yerdeki karonun yansıması görülmektedir. Doğru yansıma alınabilmesi için 90 derece açı ile bakılan yüzeylerde objenin kendi rengi görülmelidir. Fresnel yansıma 2.örnekte olduğu gibi daha gerçekçi yansıma tanımlayabilme olanağı sağlamıştır.

Fresnel yansıma çarpanı: Yansıma çarpanı değeri arttıkça parke üzerinde yansıma daha belirgin hale gelmektedir.

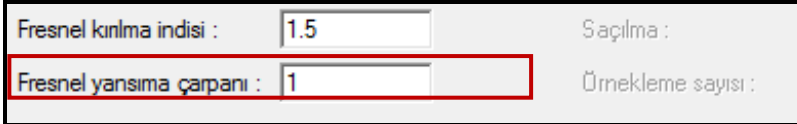

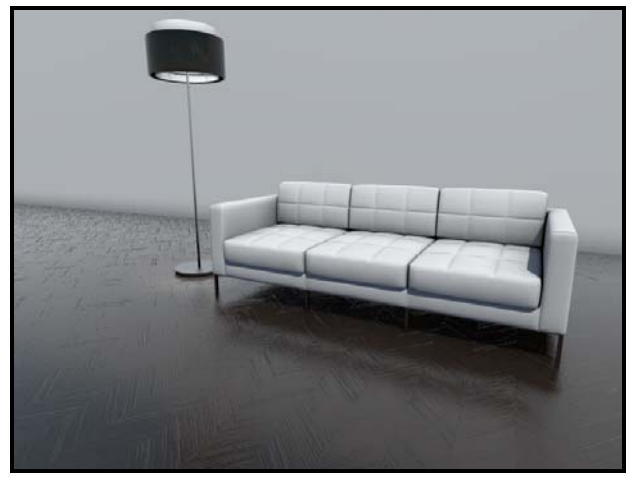

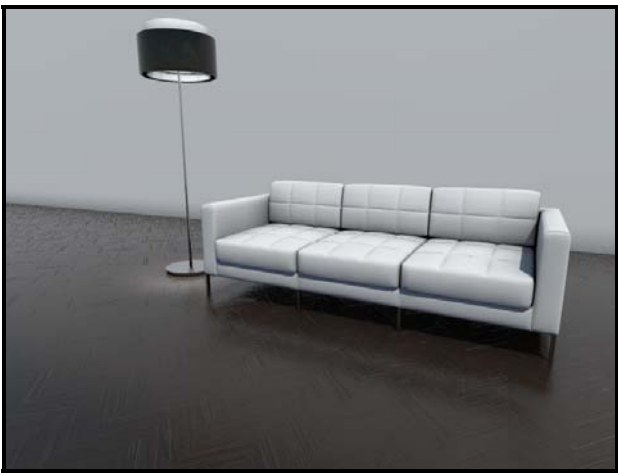

Fresnel yansıma çarpanı I Fresnel yansıma çarpanı 2

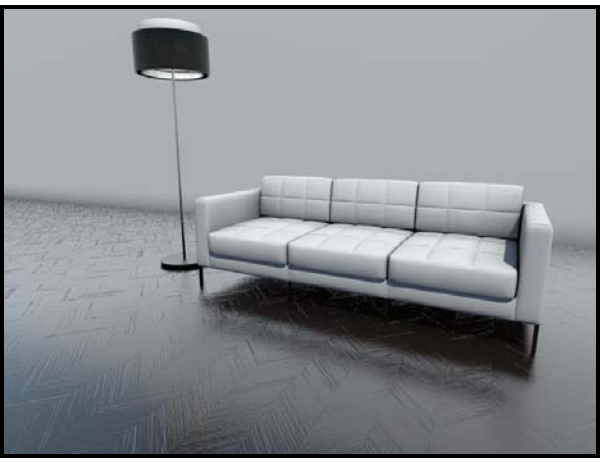

Fresnel yansıma çarpanı 5

Kusurlu yansıma: Tüm objeler az ya da çok kusurlu yansıma özelliği gösterirler .

<span id="page-15-0"></span>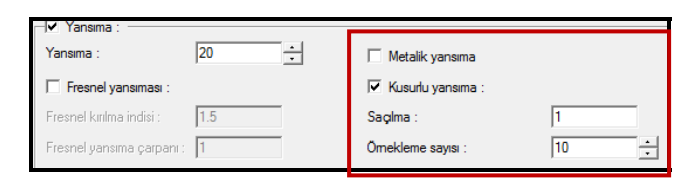

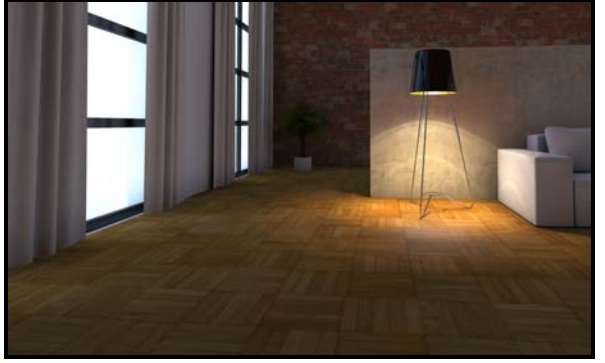

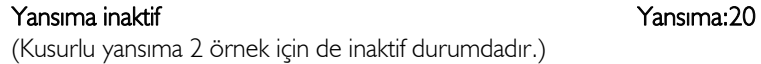

Fresnel yansıma inaktifken parke, cam gibi diğer elemanları yansıtmıştır. Bu malzemenin az da olsa yansıma özelliği olmalı fakat ayna gibi birebir yansıtmamalıdır. Parke için kusurlu yansımayı aktif hale getirerek hem malzemenin dokusunu görmeyi hem de parkede kusurlu yansıma oluşturulması sağlanmalıdır.

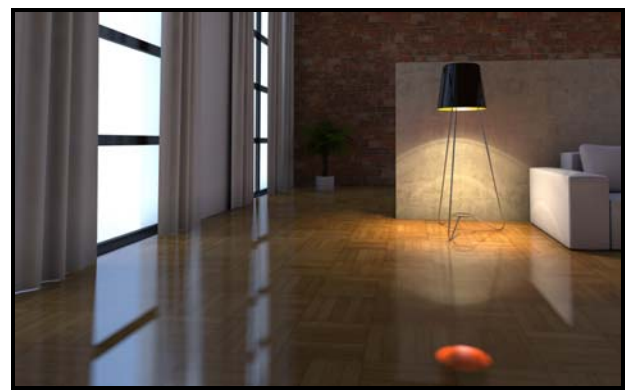

Kusurlu yansıma aktif Kusurlu yansıma aktif Kusurlu yansıma aktif Saçılma:0.2 Saçılma:1

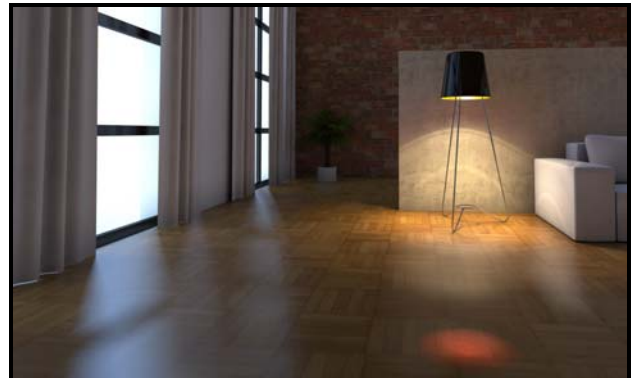

Örnekleme sayısı:800

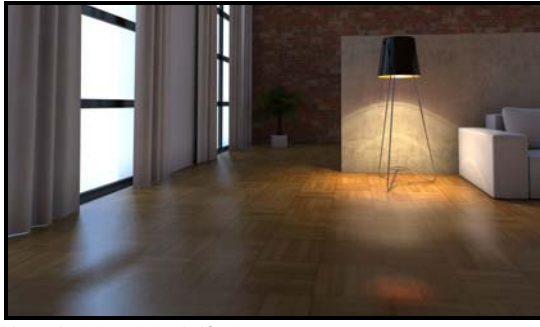

 Kusurlu yansıma aktif Saçılma:1 Örnekleme sayısı:50

Saçılma sayısının artması parkedeki yansımanın netliğini azaltır, örnekleme sayısı ise yansımanın gerçekleşeceği yüzeylerdeki noktaların homojen olarak dağılmasını sağlar.

<span id="page-16-0"></span>Metalik yansıma: Objenin kendi rengini koruyarak yansıma yapmasını sağlar.

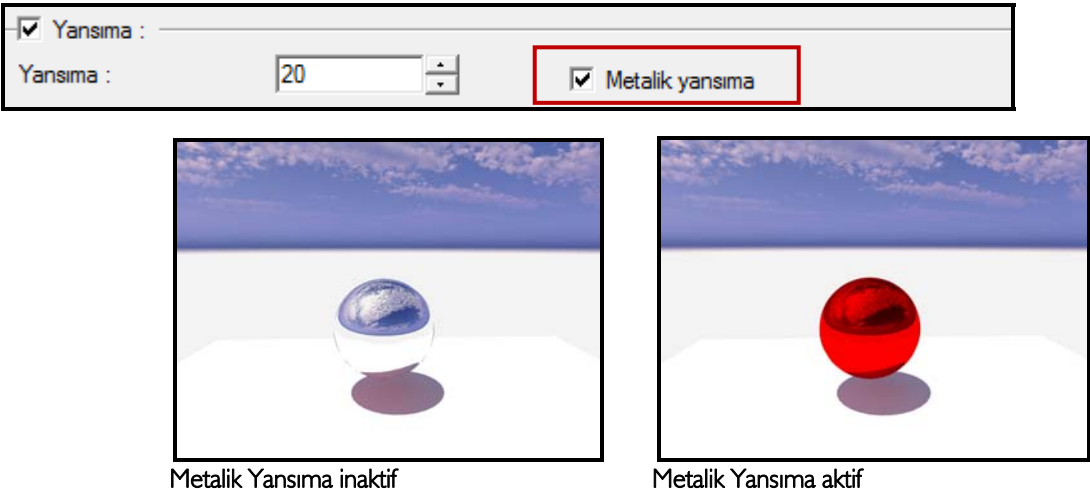

(Yansıma değeri 2 örnek için de 100 olarak girilmiştir.)

Yansıma aktifken cepheye etki eden materyallerin rengine göre objenin rengi değişir. Metalik yansıma ile obje kendi rengini koruyarak kendisine etki eden çevresindeki objeleri yansıtır. 1. ve 2. örnekte de materyalin rengi kırmızıdır. Fakat 1. örnekte obje ayna gibi çevresindeki objeleri%100 renkleriyle beraber yansıtmıştır.

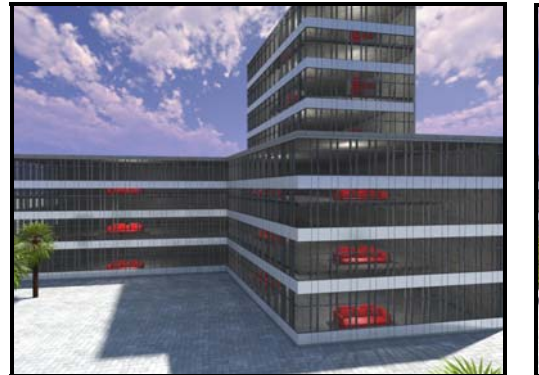

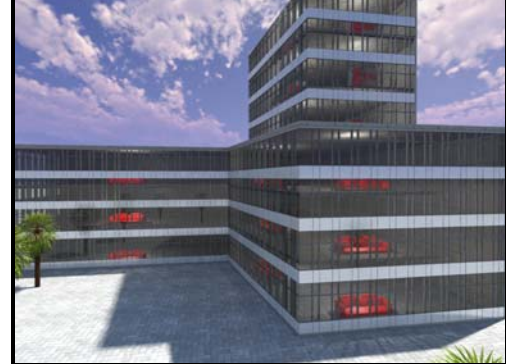

 Metalik yansıma 10 Metalik yansıma 50 Şeffaflık:85 Şeffaflık:85

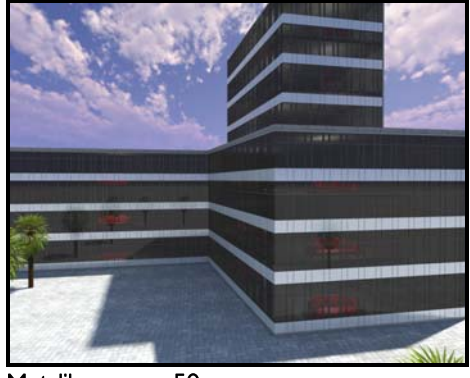

 Metalik yansıma 50 Şeffaflık:50 (Fresnel yansıma 3 örnek için de inaktif durumdadır.)

Işıma: Materyale ışıma şiddeti vererek objenin kendisinin ışık kaynağı olması sağlanır.

<span id="page-17-0"></span>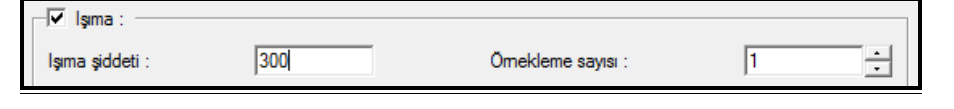

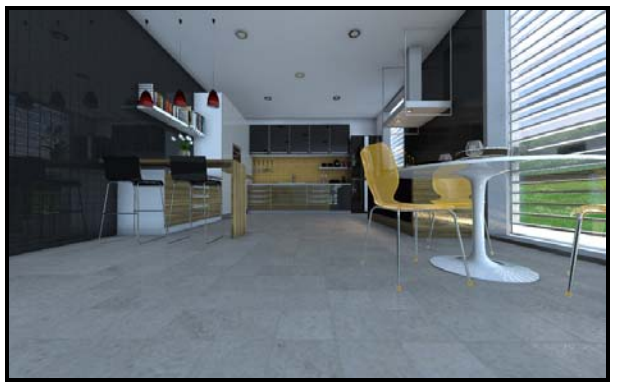

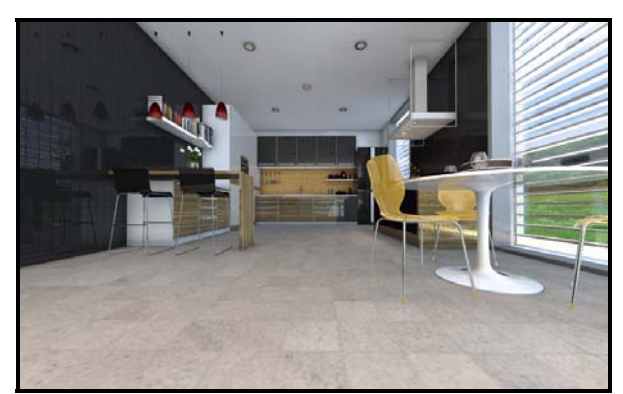

Işıma aktif değil **Isma** şiddeti 500

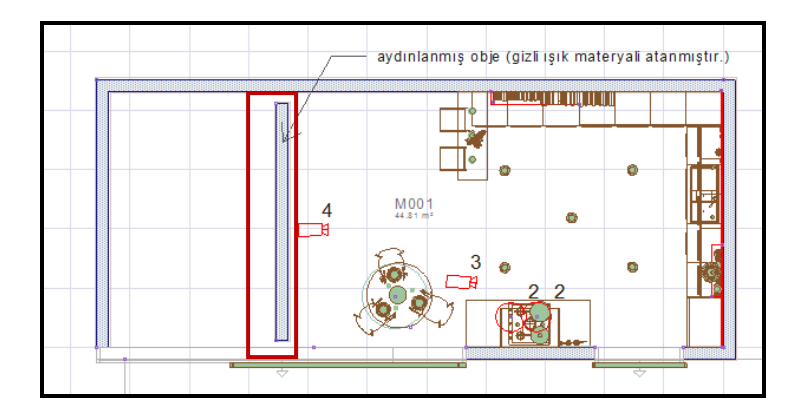

Işık materyalini kullandığımız obje duvar ya kutu objesi olabilir. Örnekte görüldüğü gibi duvar objesine kot verilerek ve ışıma özelliği aktifken ortama ek olarak aydınlanmış obje tanımlanabilir ya da 3B geometrik obje komutu yardımıyla abajur vb. aydınlatma elemanı 3B olarak modellenerek materyaline ışıma özelliği verilebilir.

<span id="page-18-0"></span>Kaplamalar: Materyale programdaki veya elinizdeki texture'ları tanımlamanıza olanak verir.

Opaklık:Arka siyah kısmı boş olarak gösterip beyaz olan kısma jpegin tanımlanmasıdır. Obje materyalinin doku ve kısmında arka planı siyah olan bir jpeg ve opaklık kısmında arka planı siyah olan aynı jpegin opak texture seçilmelidir. Kütüphaneden silüet seçtikten sonra oluşturulan materyalin tanımlanması yeterlidir.

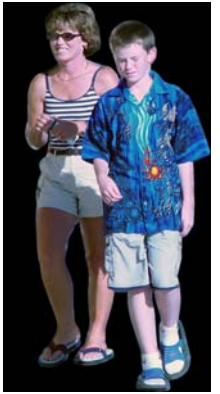

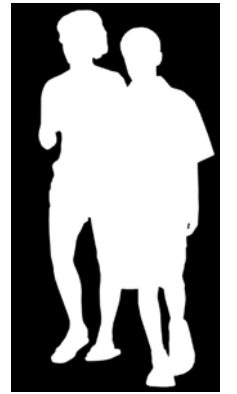

3d-people-d0011 3d-people-b0011 Render

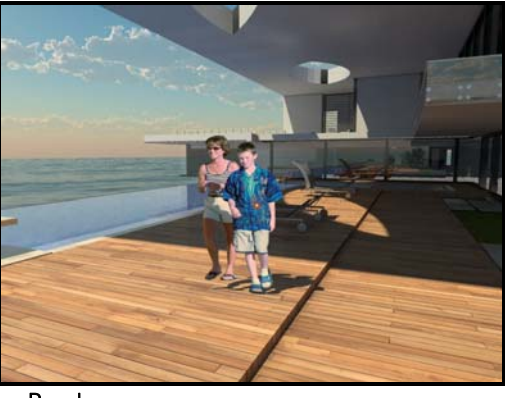

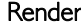

Opaklık özelliği ağaç, insan, araç vb nesneler için kullanılabilir. Bu nesnelerin 3B yoğun olduğu için 3B obje yerleştirmek yerine silüet olarak oluşturulan objelerden çok sayıda yerleştirerek daha az yer kaplamasını sağlanabilir.ideCAD Mimari 7 versiyonda kütüphane ayarları diyalogunda daima kameraya çevir komutu, silüetlerin ya da kütüphane objelerinin kameraya dik yerleştirilmesine gerek kalmadan program otomatik olarak kamereya dik olacak şekilde çevirir.

Doku, kabartma ve yansıma: Oluşturulan materyale kabartma ve yansıma dokusu atayarak seramikte ya da parkede derz aralıklarını 3B olarak hissettirmeye olanak sağlar. Bu textureları programda textures klasörü içerisinde bulabileceğiniz gibi internetten elde edilen texture'lar (paket halinde jpeg,bump ve shinness )da kullanılabilir.

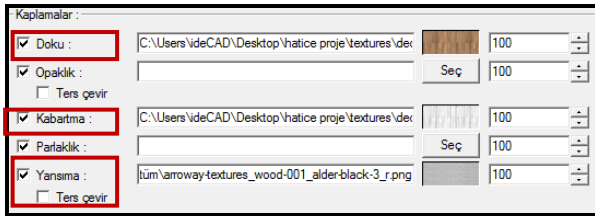

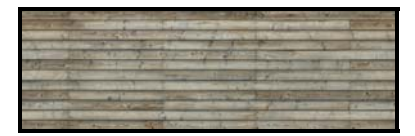

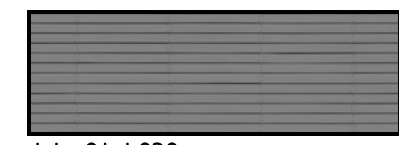

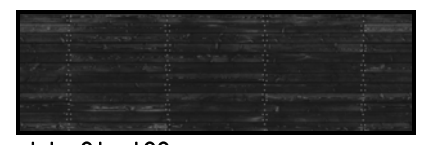

doku 01\_d100 doku 01\_b030 doku 01\_s100 Doku için *d*,kabartma için bump *b,*yansıma için s veya r shinness olan texture seçilebilir.

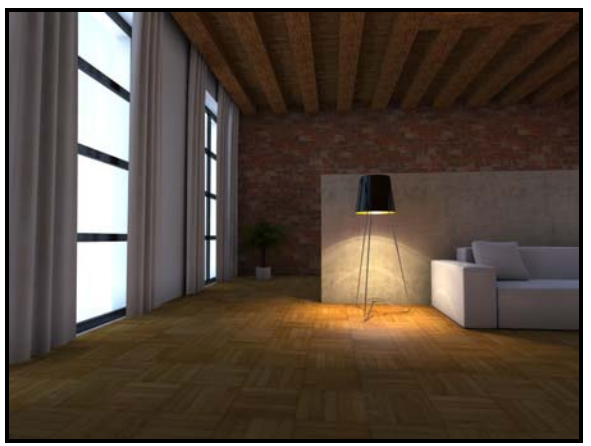

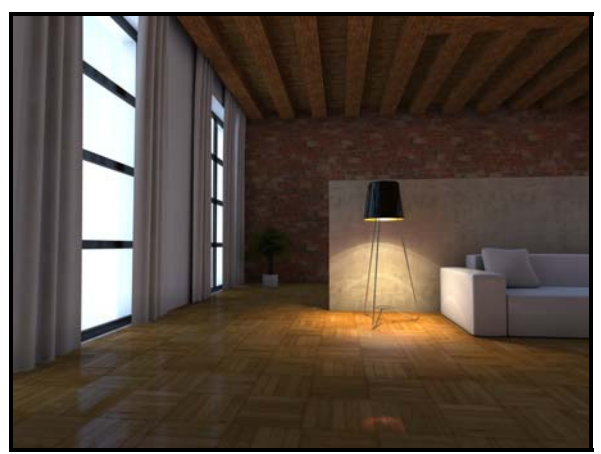

Yansıma inaktif **Doku, kabartma ve yansıma aktif** 

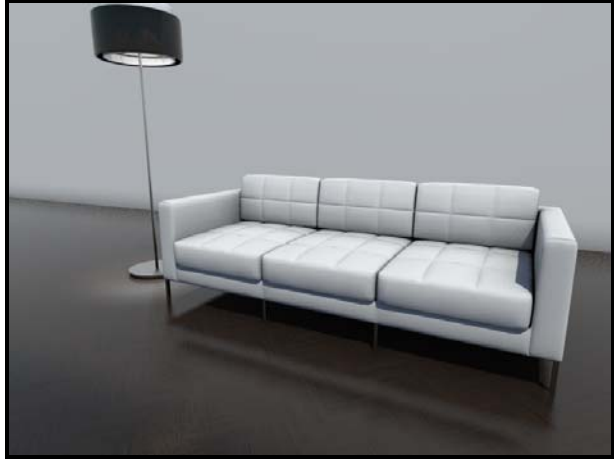

Doku aktif 10, Bump aktif 300, Yansıma aktif 100

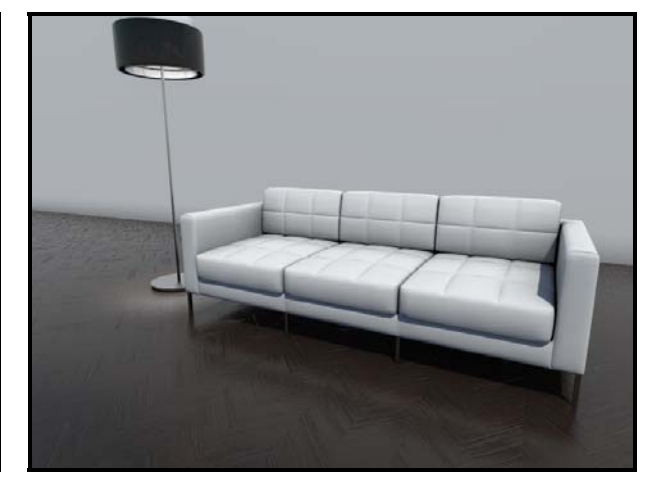

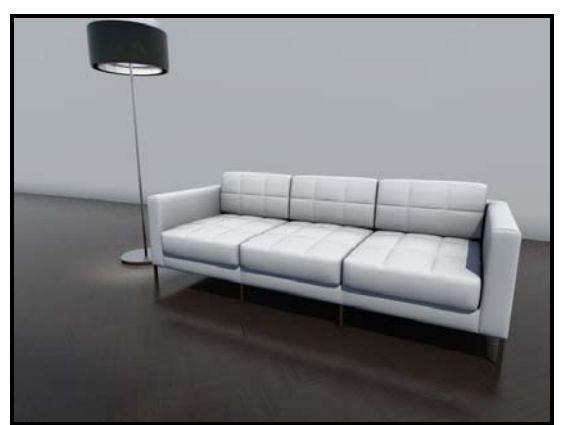

Doku 100, Kabartma 100, Yansıma:100

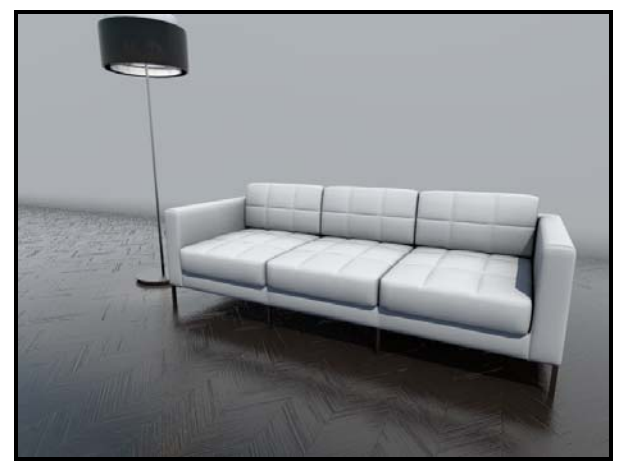

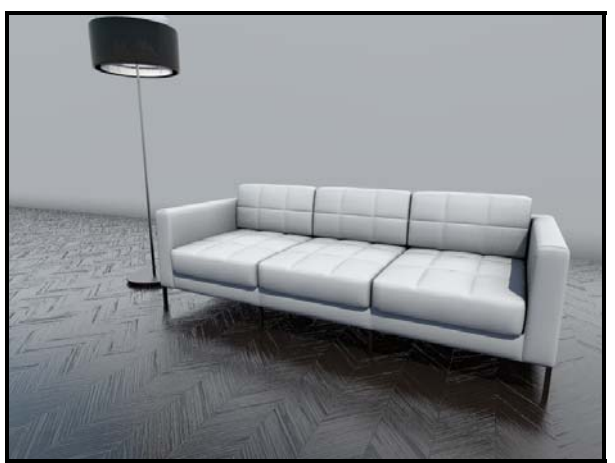

Doku 100, Bump 300, Yansıma 300 Doku 100 , Bump 500, Yansıma 500

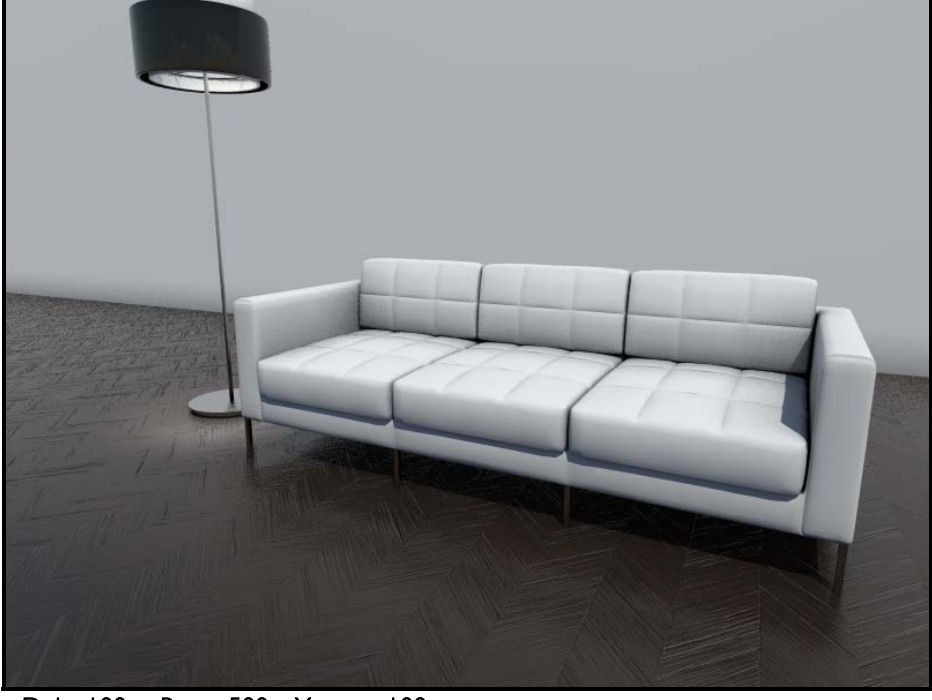

Doku 100, Bump 500, Yansıma 100

Parkedeki ya da seramikteki parçalı doku özelliğini hissettirebilmek için kabartma değeri 200-300 gibi artırılabilir. Yansıma için bu değer ufak değerlerle artırılmalıdır. 3.örnekte görüldüğü gibi 500 yansıma parke için gerçekçi görünmemektedir. Materyalin özelliğine göre yansıma değeri tanımlamak gerekir.

Öteleme: Materyale tanımlananan siyah renkteki değere göre materyalin 3B kazanması sağlanır. Objedeki kabartmalar, parke arasındaki derzler gibi parçalardan oluşan bir materyale gerçekliğini artırmak için kullanılabilir.

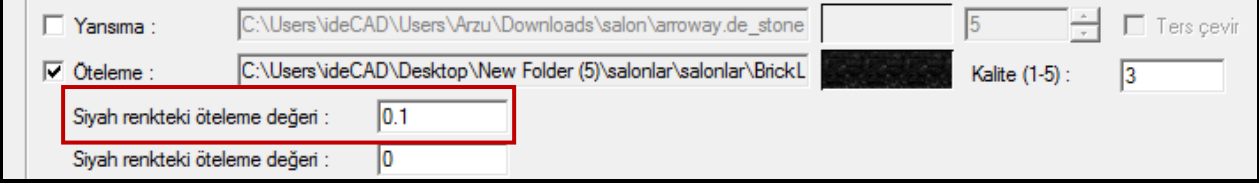

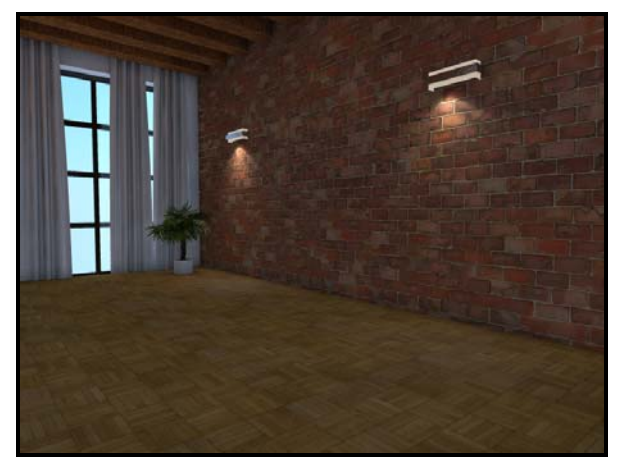

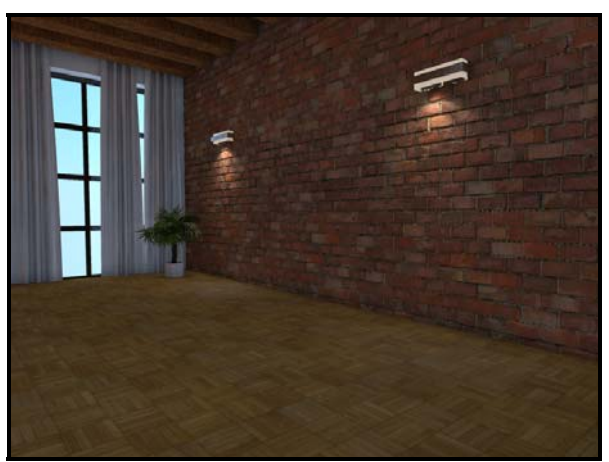

Doku, kabartma tanımlı Doku,kabartma ve öteleme:0.1

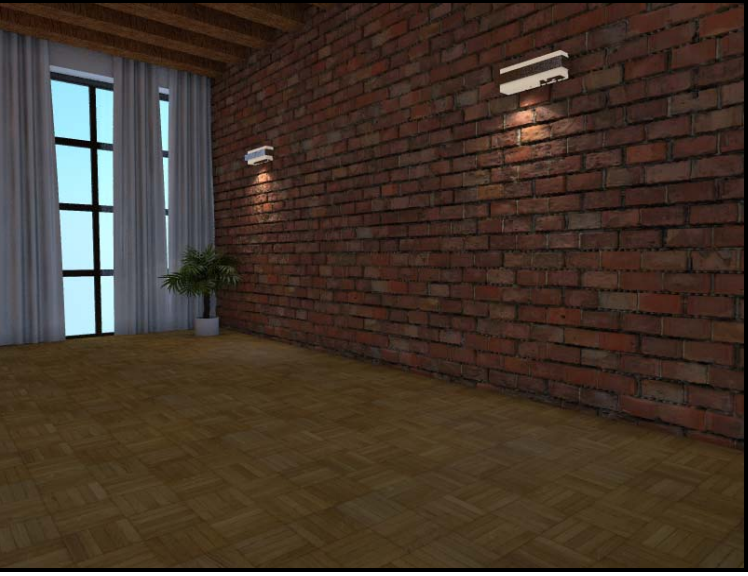

Doku,kabartma ve öteleme:0.2

Öteleme değerinin artmasıyla derzler arasındaki mesafenin değiştiği 2.ve 3. örnekler arasında görülür. Kalite değeri 1- 5 arası değer girilir. Bu değer render kalitesini artırır.

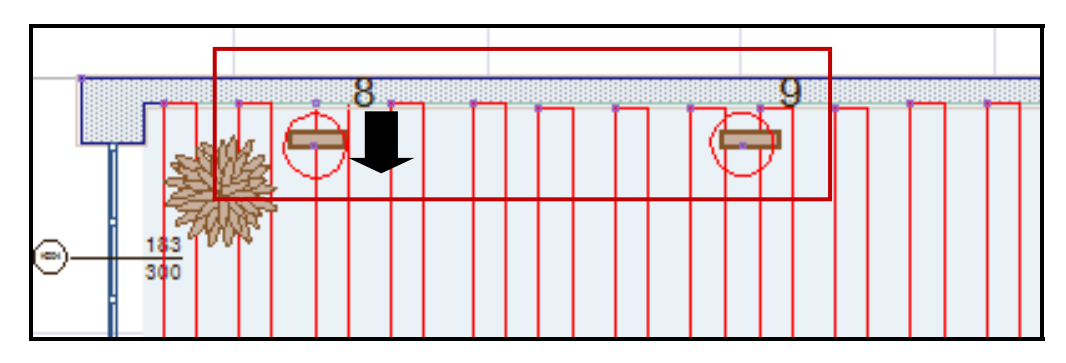

Öteleme değerine göre materyal üzerinde bir obje varsa kotunun ya da plandaki konumunun o değere göre değişmesi gerekir. Örneğin duvara öteleme özelliği olan materyal tanımlanır. Planda öteleme değerine göre 3. örnek için aydınlatma elemanı, ışık kaynağı ve duvar objesi arasında 0.2 cm mesafe olacak şekilde ok yönünde objeler taşınır. Böylelikle aydınlatma elemanının ve ışık kaynağnını duvarın öteleme mesafesi içerisinde kalmaması sağlanır.

#### <span id="page-22-0"></span>2-Efektler

<span id="page-22-1"></span>Çim ve tüy efekti : Efektler sekmesinde çimen ve tüy aktif hale getirilerek 3B hale getirilmesi sağlanır.

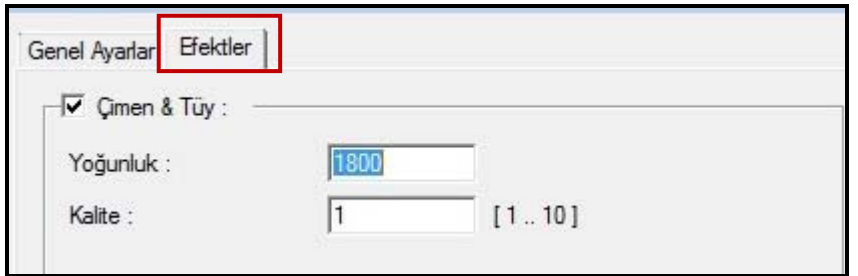

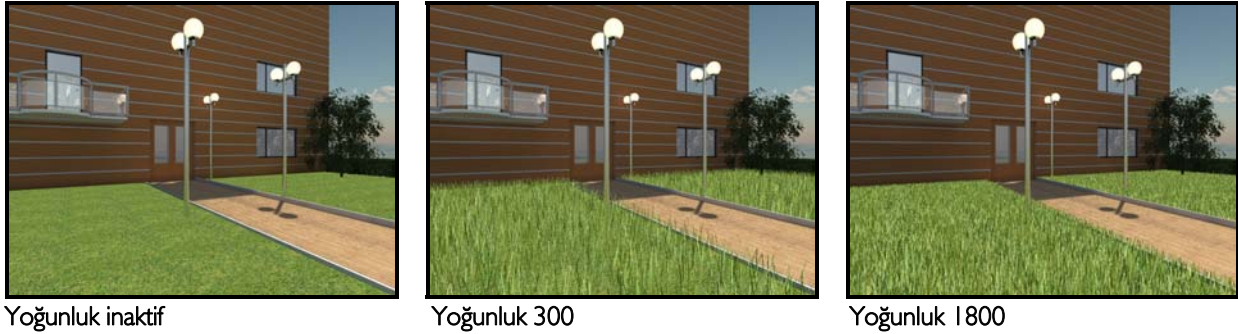

Materyale verilen uzunluk değeri baz alınarak birim alan için tanımlanan yoğunluk değerine göre çim oluşturulmasını sağlar. Yoğunluk sayısının artmasına bağlı olarak render süresi uzayabilir. Yoğunluk değeri birim alana(metrekare) düşen çim sayısı olarak düşünülebilir.

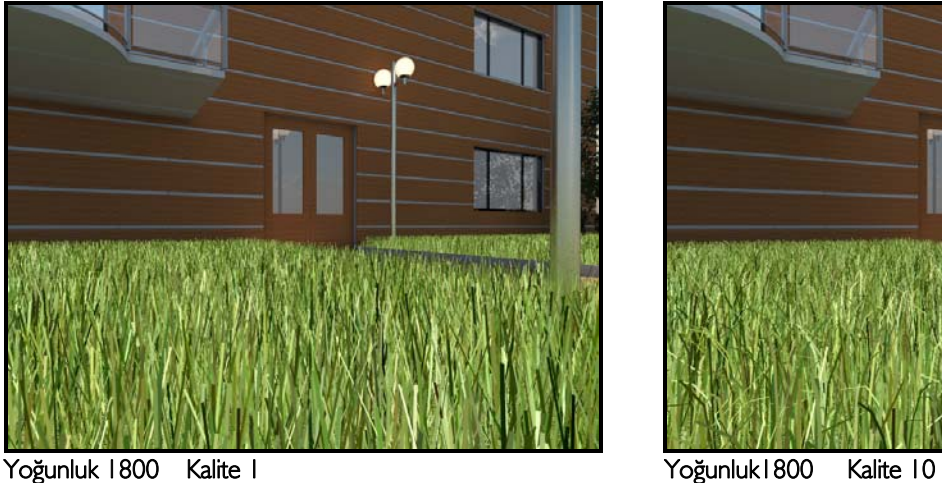

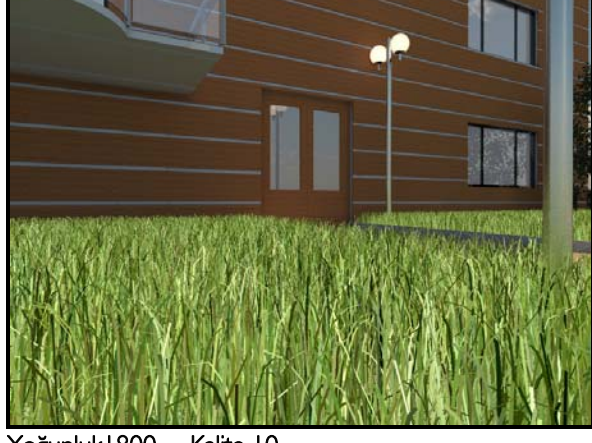

Kalite sayısı değeri olarak 1-10 arası değer girilebilir. Kalite sayısı arttıkça çimlerin bükülme detayları artar.

<span id="page-23-0"></span>Kamera oluşturma: Perspektif ekranda mouse sağ tuşuna tıklanır ve interaktif kamera moduna geçilir. Mouse sol tuş ile projede dış ya da iç mekanda dolaşılabilir. Ctrl tuşuna basılı tutulduğunda baktığınız düzlem sabitlenir, mouse sol tuş tıklandıktan sonra mouse ileri geri hareket ettirilerek projeye yaklaşılıp uzaklaşılabilir. Mouse sağ tuş ile kameranın düşeyde yukarı ya da aşağıya hareket etmesi sağlanır. Kamerayı yatayda ve düşeyde yerleştirdikten sonra perspektif ekranda sağ tuş tıklanarak kamera oluştur komutu ile bakılan açıya kamera yerleştirilmiş olur. Bu şekilde farklı görünüşlerde çalıştıktan sonra aynı bakış açısını tekrar ayarlamaya gerek kalmadan aynı sahne bakış açısının kullanılması sağlanır.

Çiz menüsünden kamera tanımla diyerek de kamera tanımlanabilir. Açılan diyalog kameranın yüksekliği, bakış açısı gibi değerleri manuel olarak girmeye olanak sağlar.

<span id="page-23-1"></span>Işık tanımlama: Işık tanımla komutu , güneş ışık kaynağı haricinde yapay ışık tanımlama olanağı sağlar. Fotometrik, noktasal, yönlendirilmiş ve spot ışık kaynağı olmak üzere 4 çeşit ışık kaynağı vardır.

<span id="page-23-2"></span>Fotometrik ışık kaynağı: Uzun ismi IESNA Photometric File Data ve uzantısı .ies şeklindedir. Daha çok 3D yazılımlarda ve aydınlatma hesabı yapan programlarda kullanılan bir dosyadır. İçerisinde lambanın tipine uygun ışık dağılım bilgisi vardır. Programda bir tane ies ışık kaynağı tanımlıdır. Aydınlatma elemanı üretici firmaların web sayfasında teknik bölümlere bakarak indirebilirsiniz.

Çiz menüsünden ışık kaynağı-fotometrik ışık kaynağı seçilerek ışık kaynağı tanımlanabilir.

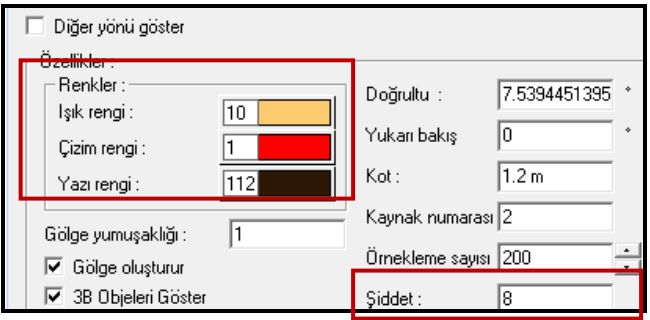

Işık rengi sol tuşla üzerine tıklanarak renk diyaloğundan ışık rengi seçilebilir.

Çizim rengi ışık kaynağının plandaki çizim rengi değiştirilebilir.

Yazı rengi ışık kaynağının ismini ya da numarasını ifade eden plandaki renk değiştirilebilir.

Işık şiddeti artırıldığında aydınlatma gücü artar

Yukarı bakış açısı girilen değere göre ışık kaynağının açısını değiştirir.

Gölge yumuşaklığının artırılması ışık alan ve almayan yüzeyler arasında geçiş tonunu ayarlamayı sağlar.

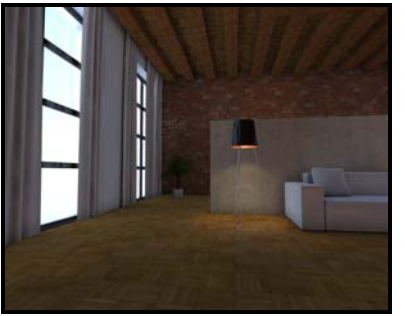

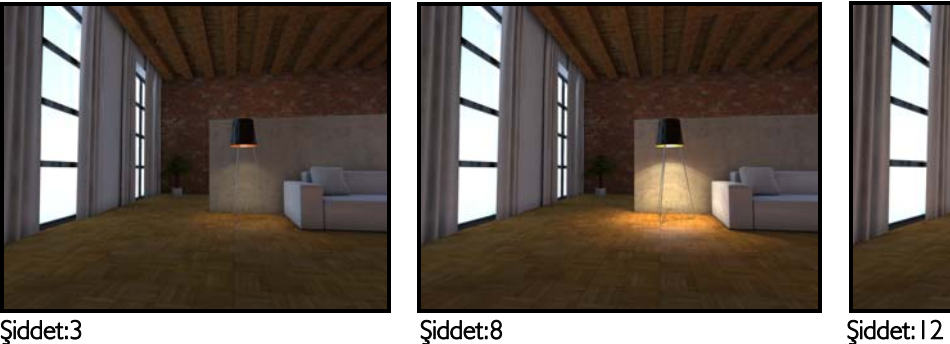

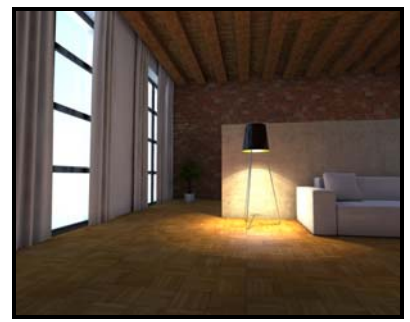

Işık şiddeti, bir ışık kaynağından birim katı açı içerisinde yayılan ışık akısının bir ölçüsüdür. Genlik olarak da geçer, insan gözü tarafından parlaklık olarak algılanır.

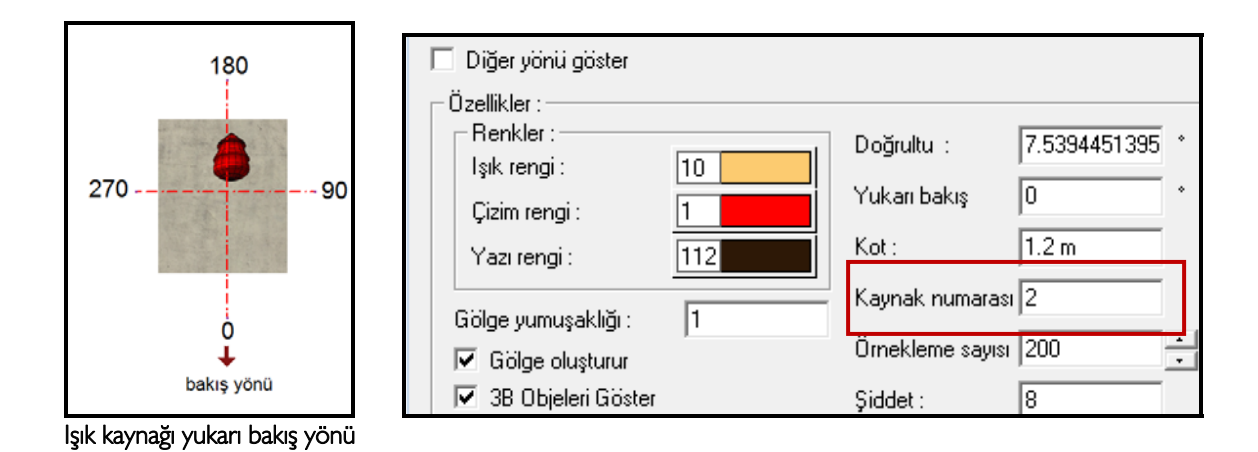

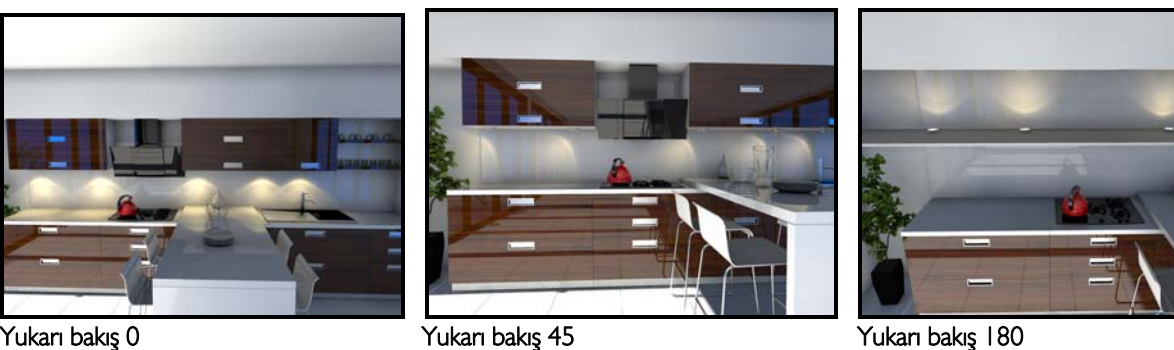

Yukarı bakış açısı için 0-360 derece arası değer girilerek fotometrik ışık yönü değiştirme olanağı sağlanır.

Kaynak numarası ışık kaynağına verilen rakamla isimlendirilebilir.

Kot değeri ile ışık kaynağının çalışılan kat planındaki düşey konumu belirlenir. Işık kaynağının zeminden m/cm ya da mm olarak yükseklikte bulunacağı kot tanımlanır.

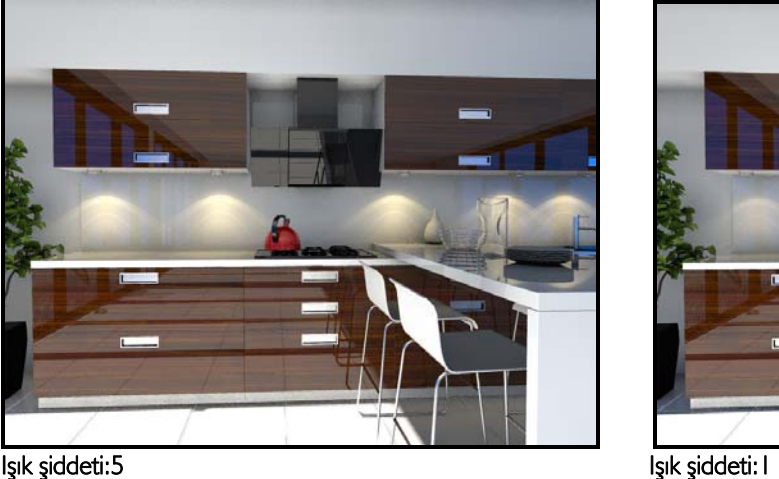

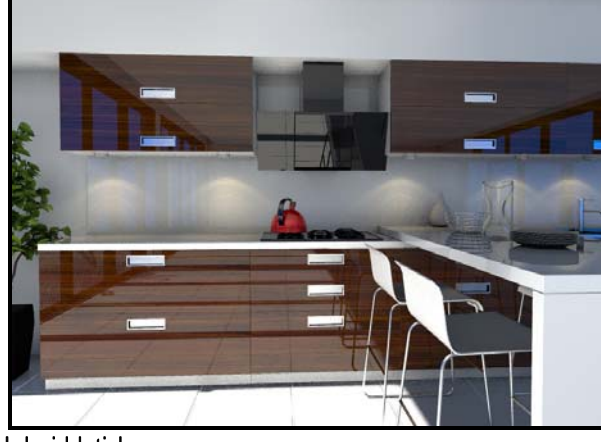

<span id="page-25-0"></span>Spot ışık kaynağı: Spot ışık kaynağı yüzeyde dairesel bir aydınlatma etkisi oluşturur. Özelliklerine girilerek kararma açısı artırıldığında 2. örnekte görüldüğü gibi daha büyük bir alanın aydınlatılması sağlanır.

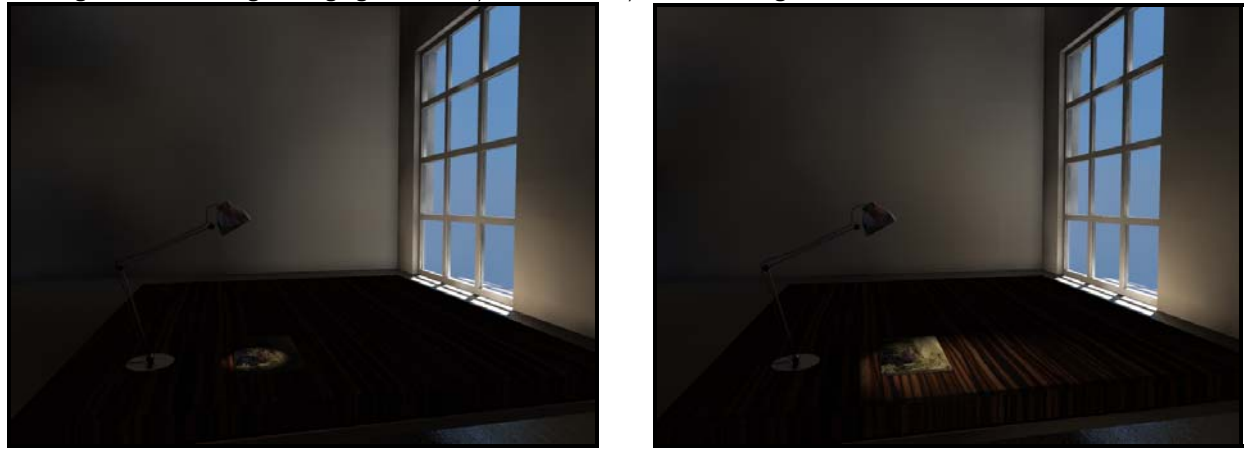

<span id="page-25-1"></span>Yönlendirilmiş ışık kaynağı: Planda yönlendirilmiş ışık kaynağı yerleştirmek istenilen konumda ve açıyla yerleştirilir. Özelliklerine girildiğinde bakış açısı, ışık rengi, ışık şiddeti ve kot değeri değiştirilebilir.

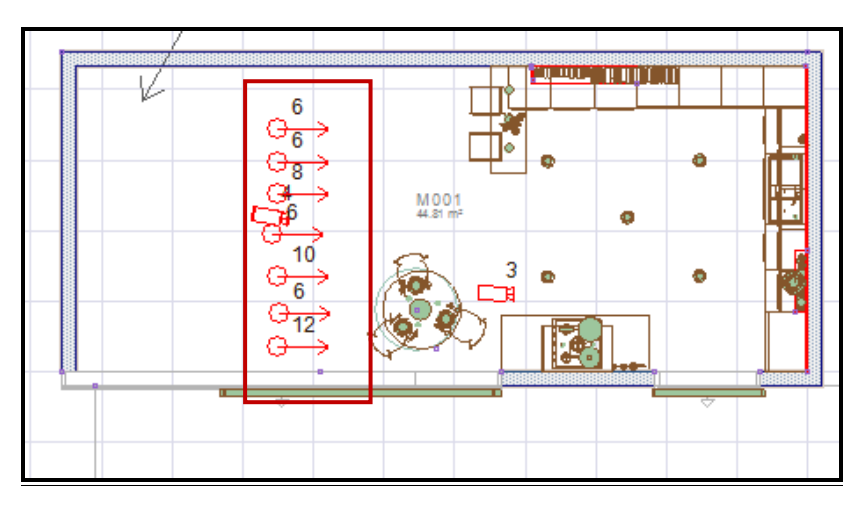

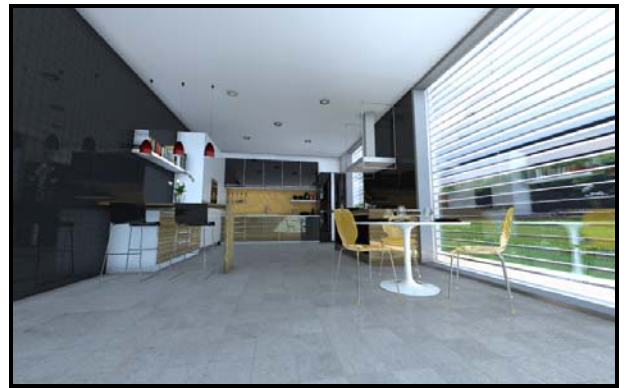

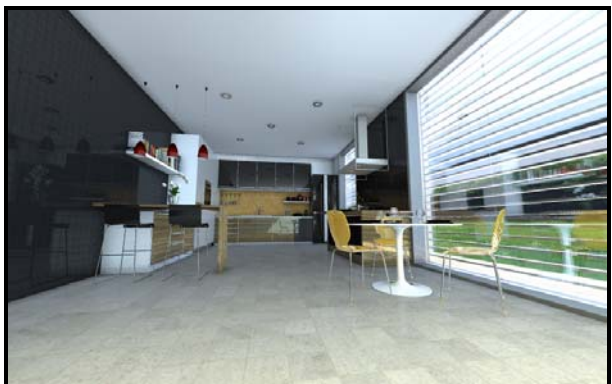

Yönlendirilmiş ışık kaynağı inaktif Yönlendirilmiş ışık kaynağı aktif

Yönlendirilmiş ışık kaynağı tanımlayarak iç mekanda aydınlatma yapılabileceği gibi dış mekanda ya da herhangi bir objeiçin ışık kaynağına bakış açısı verilerek aydınlatma sağlanabilir.

<span id="page-26-0"></span>Noktasal ışık kaynağı: Noktasal ışık kaynağı tanımlayarak bir objenn noktasal aydınlatılması sağlanır. Işık rengi, kotu ve şiddeti değiştirilebilir.

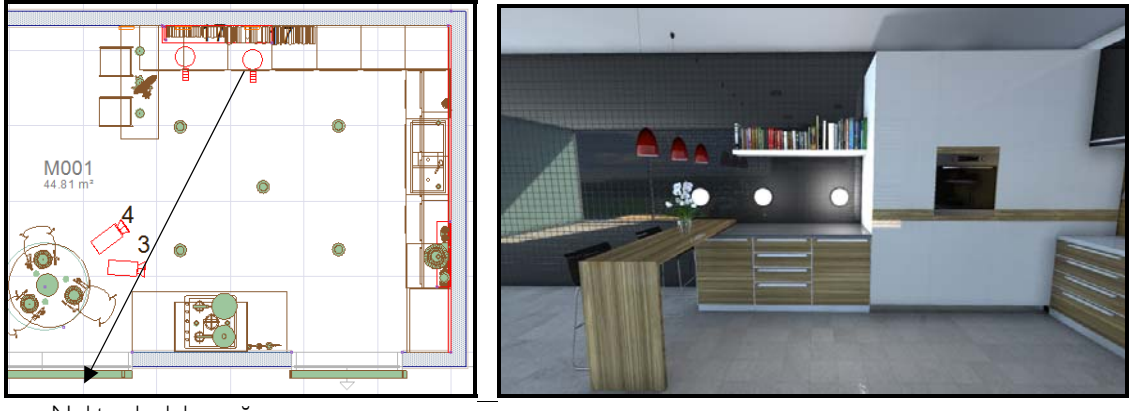

Noktasal ışık kaynağ<sup>ı</sup>

Noktasal ışık kaynağı şiddeti 2. objede 2 , 3. objede 5 olarak tanımlanmıştır.

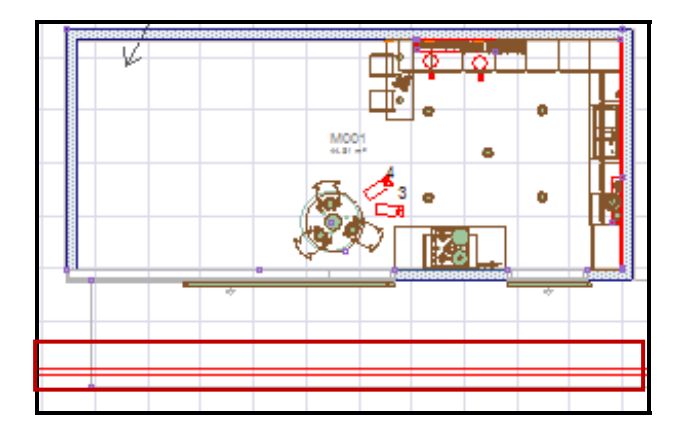

#### Kutu objesine manzara materyali tanımlama

Kutu komutu ile 3 boyutlu obje tanımlanır. Render sahnesinde objenin tamamını gorecek kadar yükseklik tanımlanır. Manzara materyali oluşturulur. Doku kısmına manzara jpegi seçilir.

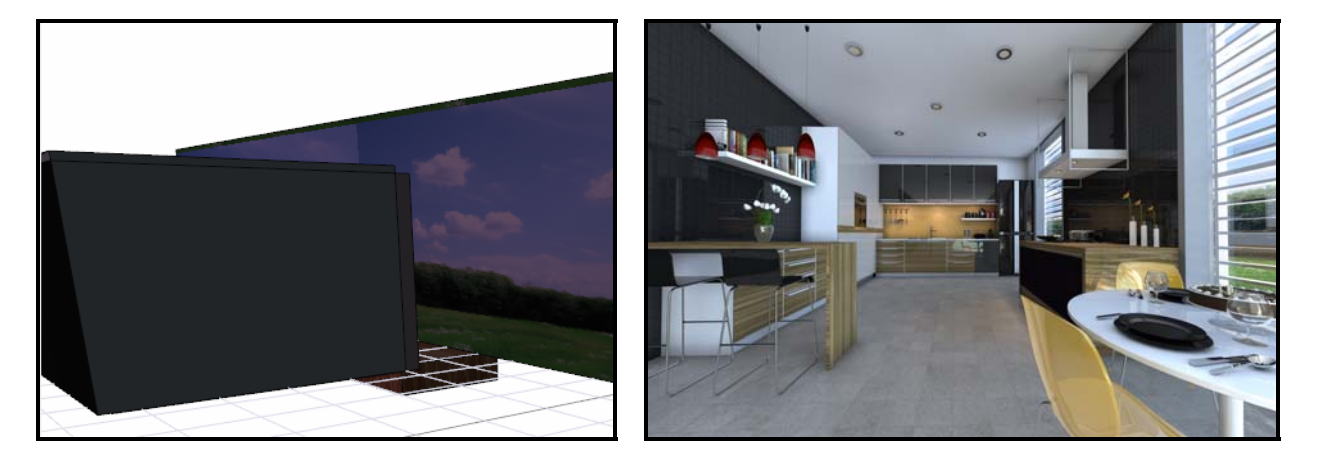

Perspektif ekranda 1.jpegte görüldüğü gibi iç mekan yüksekliğini geçecek şekilde kutu yüksekliği verilir. 2.jpegteki kamera açısı ile render sahnesine bakıldığında pencere arkasında kalan arka plan için istenilen manzara tanımlanır.

## <span id="page-27-0"></span>Animasyon oluşturma:

Kamera yolu tanımlama: Komuta menüden Çiz/ kamera yolu veya toolbardan kamera yolu ikonuyla ulaşılır. Tüm tanımlama işlemi perspektif veya kamera görüntüde yapılmalıdır. Komuta girildikten sonra sol tuşla perspektif veya kamera görünüm tıklanır. Tıklama yapılınca açılan toolbarda D.N. ekle butonuna basılır. Mouse sol ve sağ tuşu ve sol tuş+ctrl ve sağ tuş+ctrl kullanılarak istenilen bakış açısı sağlanır ve tekrar nokta eklenir. Bu şekilde projede görülmek istenen açılardan noktalar tanımlamaya devam edilerek kamera yolu oluşturulma işlemi sürdürülür. Eklenen noktayı iptal etmek için geri al butonuna basılır. Yolu tamamlamak için bitir butonuna basılır.

Programda istenilen sayıda kamera yolu tanımlanabilir.

Kamera yolları üzerinde değişiklik yapma: Oluşturulan kamera yolları üzerinde değişiklikler yapılabilir. Bunun için kamera yolu seçilir. Kameranın biri yol üzerinde, biri dışında olmak üzere iki noktası vardır. Yol tanımlama sırasında ne kadar nokta eklendiyse o sayıda kamera yerleştirilir ve seçilince her birinin noktaları kırmızı renkli noktalar şeklinde işaretlenir. Yol çizgisi seçilip, üzerindeki noktalardan biri üzerine mouse götürülüp check(√) işareti alındığında taşıma moduna geçilir. Taşıma işlemi kameranın yerini değiştirmeye yarar. Diğer noktanın taşınması ise bakış yönünü ve bakış uzaklığını değiştirir.

Animasyon oluşturma: Animasyon oluşturmak için öncelikle kamera yolu tanımlanmış olmalıdır. Animasyon komutuna menüden 3D görüntü/ animasyon veya toolbardan animasyon komutuyla ulaşılır. Kamera yolu veya yolları seçilir. İstenilen görüntü penceresi üzerinde seçim yapılabilir. Seçim işlemini bitirmek için sağ klik yapılır. Perspektif yada kamera görüntü üzerine sol klik yapılır. Açılan diyalogda;

FPS: Animasyonun hızını belirler. Buraya girilen değer arttırıldıkça animasyon hızlanacak, azaltıldıkça yavaşlayacak.

Kare sayısı: Animasyonun kaç kareden oluşacağını gösterir. Kare sayısı arttıkça gösterilecek detay artar.

Tersten oynat: Animasyon ön görüntüsü son görüntüden başlayarak ilk kareye doğru oynatılacaktır.

Sürekli oynat: Bu seçenek işaretli olduğunda animasyon ön görüntüsü iptal butonuna basılana kadar sürekli oynatılacaktır.

Öngörüntü: Öngörüntü butonuna basıldığında animasyonun öngörüntüsü oynatılmaya başlar. Öngörüntü, animasyon için renderlar oluşturulmadan önce sonucu görmek ve zaman kazanmak açısından gereklidir. Öngörüntü perspektif yada kamera görüntüden izlenebilir. İstenilen görüntüleme opsiyonunda oynatılır. Tel çerçeve, materyalli, dokulu vb görmek mümkündür. Bkz. Görüntüleri farklı tekniklerde görebilme.

AVI oluştur: Butona basıldığında kaydet penceresi açılır. Bir isim verilerek kayıt işleminin yapılacağı dizin gösterilir. Tamam tıklandığında render ayarları diyalogu açılır. Burada istenilen ayarlar yapılır ve tamam butonuna basılır. Video sıkıştırma diyalogu açılır. Burada sıkıştırma tipi ve kalitesi belirlenir. Tamam butonuna basıldığında render işlemi başlar. Tanımlanan kare sayısı ve kaçıncı karenin render görüntüsünün oluşturulduğu diyalog üzerinde gösterilir. Tüm karelerin render edilmesi beklenebilir veya istenilen karede esc tuşuna basarak render işlemi iptal edilebilir. İptal işlemine kadar alınan render'lar avi olarak kaydedilecekdir.

JPG oluştur: Avi oluşturmayla aynı yöntemle yapılır. Bu kez dosya uzantısı program tarafından Jpg olarak alınır.

BMP oluştur: Yapılacak işlemler avi ve jpg oluşturmayla aynıdır.

#### $\overline{A}$

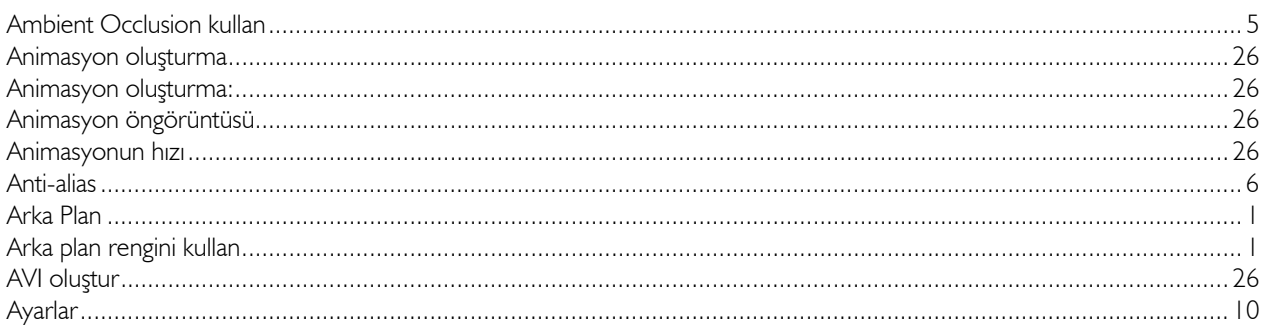

## $\overline{B}$

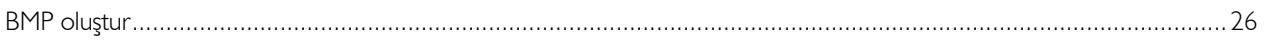

#### $\overline{D}$

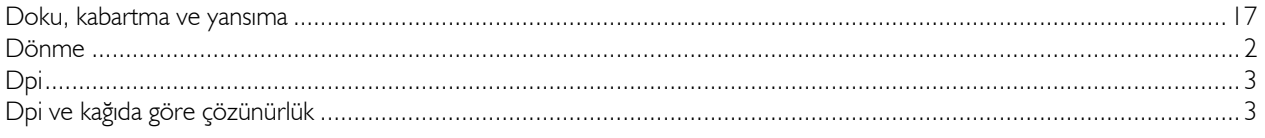

#### $\overline{E}$

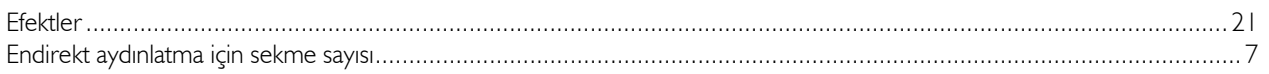

#### $\overline{F}$

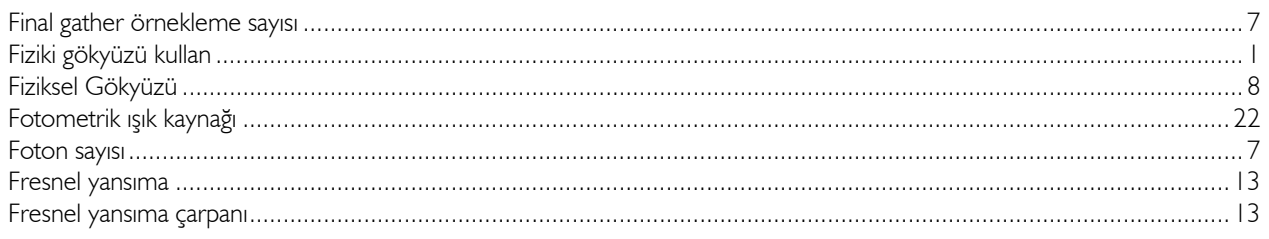

### $\overline{G}$

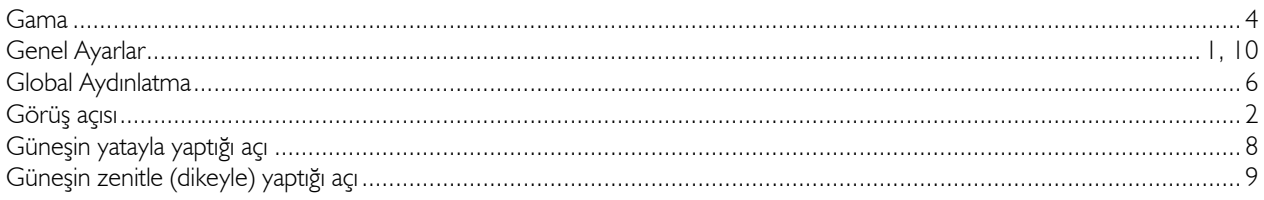

#### $\overline{I}$

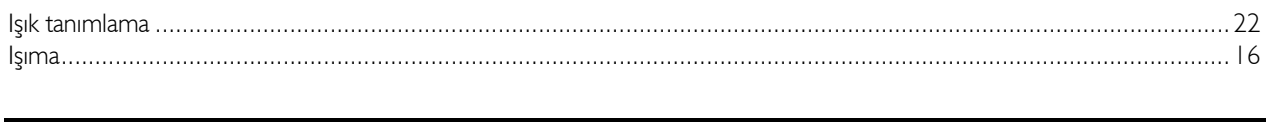

#### $\overline{\boldsymbol{J}}$

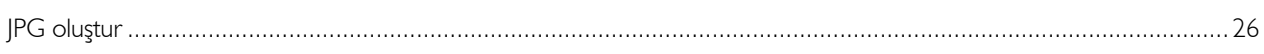

## $\overline{K}$

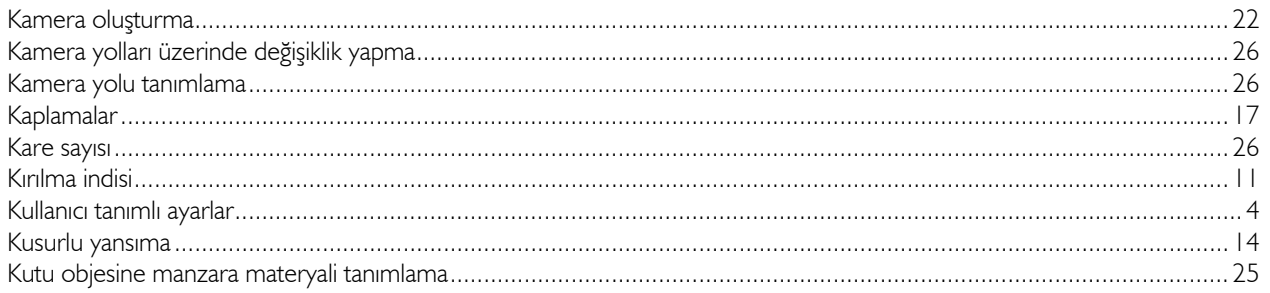

## $\overline{M}$

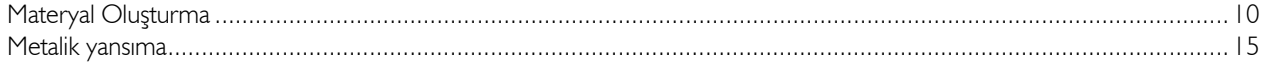

#### $\overline{N}$

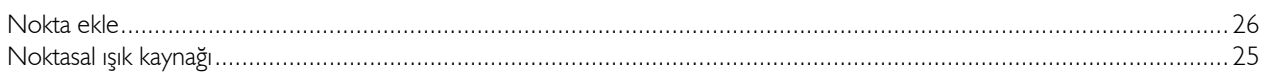

### $\overline{o}$

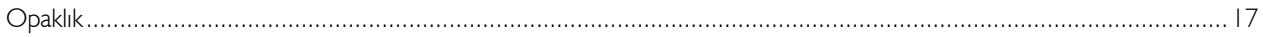

## $\overline{\ddot{o}}$

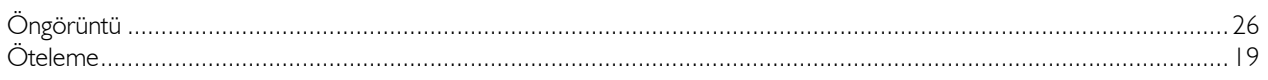

## $\overline{P}$

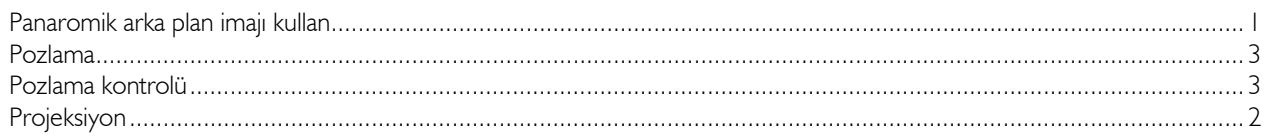

## $\overline{\boldsymbol{\varrho}}$

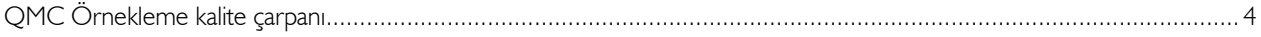

## $\overline{R}$

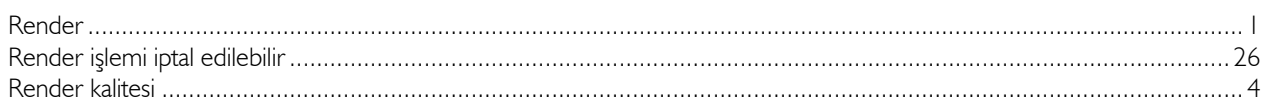

## $\overline{s}$

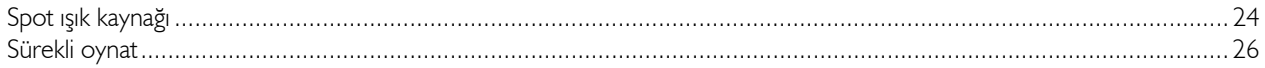

#### $\overline{\mathcal{S}}$

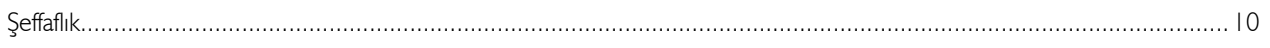

#### $\overline{T}$

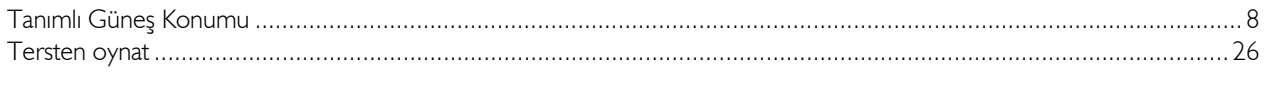

### $\overline{U}$

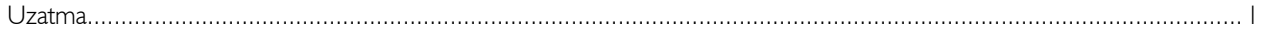

## $\overline{Y}$

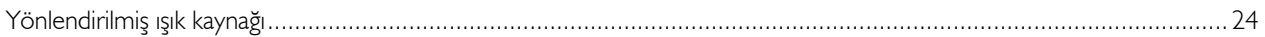